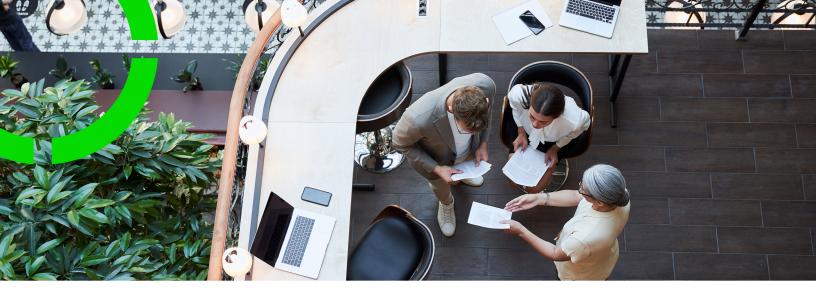

# **Reporting hub**

Planon Software Suite

Version: L105

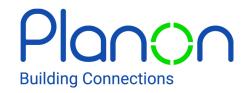

#### © 1997 - 2024 Planon. All rights reserved.

Planon and the Planon logo are registered trademarks of Planon Software Development B.V. or its affiliates. All other product and company names mentioned herein are trademarks or registered trademarks of their respective companies. Planon Software Development B.V., its affiliates and/or licensors own the copyright to all Planon software and its associated data files and user manuals.

Although every effort has been made to ensure this document and the Planon software are accurate, complete and up to date at the time of writing, Planon Software Development B.V. does not accept liability for the consequences of any misinterpretations, errors or omissions.

A customer is authorized to use the Planon software and its associated data files and user manuals within the terms and conditions of the license agreement between customer and the respective legal Planon entity as soon as the respective Planon entity has received due payment for the software license.

Planon Software Development B.V. strictly prohibits the copying of its software, data files, user manuals and training material. However, customers are authorized to make a back-up copy of the original CD-ROMs supplied, which can then be used in the event of data loss or corruption.

No part of this document may be reproduced in any form for any purpose (including photocopying, copying onto microfilm, or storing in any medium by electronic means) without the prior written permission of Planon Software Development B.V. No copies of this document may be published, distributed, or made available to third parties, whether by paper, electronic or other means without Planon Software Development B.V.'s prior written permission.

## About this Document

### **Intended Audience**

This document is intended for Planon Software Suite users.

### **Contacting us**

If you have any comments or questions regarding this document, please send them to: <a href="mailto:support@planonsoftware.com">support@planonsoftware.com</a>.

### **Document Conventions**

#### **Bold**

Names of menus, options, tabs, fields and buttons are displayed in bold type.

Italic text

Application names are displayed in italics.

#### **CAPITALS**

Names of keys are displayed in upper case.

### Special symbols

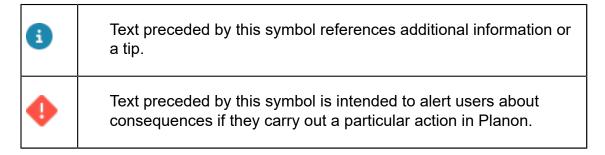

# **Table of Contents**

| Reporting hub                                   | 7  |
|-------------------------------------------------|----|
| Levels and steps                                | 7  |
| About Reports                                   | 10 |
| Reports - Concepts                              | 11 |
| Business object - Reports                       | 11 |
| Custom report                                   | 11 |
| Expression builder                              | 11 |
| Flexible subreports                             | 12 |
| Mail merge reports                              | 12 |
| Planon system reports                           | 12 |
| Report definitions                              | 13 |
| Subreports                                      | 13 |
| Fields and columns                              | 13 |
| Field types                                     | 13 |
| Reporting                                       | 14 |
| Saving reports                                  | 14 |
| Save options for reports                        | 15 |
| Exporting data to XLS / XLSX                    | 16 |
| Previewing & printing reports                   | 16 |
| Report settings                                 | 17 |
| Report types and fields                         | 18 |
| User Report Definitions                         | 20 |
| Adding a new user report definition             | 20 |
| Show additional field information               | 22 |
| Including sub reports in your report definition | 22 |
| Making report settings                          | 24 |

| Options for grouped reports                             | 24 |
|---------------------------------------------------------|----|
| Only show group lines                                   | 24 |
| Show group fields in detail lines                       | 25 |
| Fonts for reports                                       | 25 |
| Report definition field settings                        | 26 |
| Creating a report customization                         | 32 |
| Creating a report on available workspaces               | 33 |
| Displaying multiple-select free fields in reports       | 34 |
| Creating 'Data only' reports                            | 35 |
| Creating reports for texts and tooltips                 | 35 |
| Creating reports for space mappings                     | 37 |
| Mail Merge Report Definitions                           | 39 |
| Templates in general                                    | 39 |
| HTML templates                                          | 39 |
| .rtf, .doc and .docx templates                          | 41 |
| Creating a mail merge definition and a template file    | 41 |
| Uploading a template directly instead of using WebDAV   | 43 |
| Generating mail merge reports                           | 44 |
| Creating bulk mail merge reports                        | 44 |
| Subreports in a mail merge report                       | 45 |
| Inserting flexible sub reports in a mail merge report   | 45 |
| Emailing forms containing signatures as PDF attachments | 46 |
| Emailing a form to multiple recipients                  | 47 |
| Images in templates                                     | 47 |
| Including images dynamically in templates               |    |
| Dynamic images in HTML templates                        |    |
| Dynamic images in DOC/DOCX templates                    |    |
| Working with Expressions                                |    |
|                                                         |    |

| Adding an expression to your report definition | 51 |
|------------------------------------------------|----|
| Building expressions - Adding an operator      | 51 |
| Adding a text constant                         | 53 |
| Adding a numeric constant                      | 55 |
| Adding functions                               | 56 |
| General functions                              | 58 |
| Date-time functions                            | 59 |
| String functions                               | 62 |
| Special functions                              | 65 |
| Numeric functions                              | 67 |
| If-then-else expressions                       | 70 |
| Combining functions                            | 73 |
| Using slashes in expressions                   | 73 |
| Troubleshooting                                | 75 |
| Cannot save or preview reports                 | 75 |
| Reports - Field Descriptions                   | 76 |
| Report settings fields                         | 76 |
| User report settings                           | 79 |
| Numeric fields                                 | 80 |
| Date-time fields                               | 82 |
| Report for texts and tooltips fields           | 84 |
| Operator fields                                | 85 |
| Index                                          | 88 |

# Reporting hub

**Reporting hub** is the central place for managing and maintaining reports used and created in the Planon Software.

Rather than having to go to each individual business object and creating reports or selecting the available reports, you can now directly go to the **Reporting hub**.

By having a central place for reports, all Planon users can easily find and create reports.

### **Extending functionality**

In addition to being a central place for reports, **Reporting hub** also enables users to extend and unlock its capabilities.

By making available and using free fields on report definitions, users can:

Create and apply filters

**Reporting hub** is a regular TSI, which enables you to create filters. Having filters, allows you to create and publish a list of reports by role.

This allows publishing a list of reports by role, as long as you have some filter option on the report itself (free fields).

View report descriptions and understand their intended use

The data panel shows the fields of the **User reports** business object - including its free fields.

- Specify a report owner (team or individual) or contact
  - You can use a free field to specify an owner or contact so that users know whom to contact.
- Create and verify a list of 'their reports'
  - Create personal filters to assemble a list of favorite reports.

Similarly, system admins can use the TSI user filters functionality, allowing them to specify user filters for this TSI, and even list reports per specific user group.

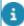

To use **Reporting hub**, customers should add the TSI (TSI-ReportingHub) to their navigation panel. Currently you can only view, add & edit reports.

### Levels and steps

Levels and steps

**Reporting hub** contains two levels and multiple steps. These will be described further in this paragraph.

### **Business objects**

The first level in **Reporting hub** contains a subset of all business objects and only lists those for which you can create and run a report.

The **General** tab only has two fields, default filtering options are available (advanced search and quicksearch) and there are no actions available in the action panel.

#### **Reports**

The **Reports** level is subdivided into two steps:

- · User reports
- System reports

As customary in the Planon software, what you see on the second level depends on your selection in the first level.

#### **User reports**

- In this step, users can add/edit/delete reports.
- When adding a report, you must select a business object (same as the subset of business object available on the first level).
- As the data is not available in this TSI, you cannot run a report (print & preview) or click Save as.
- Quick search and advance filter options are available.
- This level has 3 tabs:
  - General the edit mode of fields depends on the report type.
  - Miscellaneous only visible if free fields are made available (on the User reports business object in Field definer).
  - Audit info read only data.

#### System reports

- Only single select (no action on selection)
- Mostly display only fields minor editing is possible
- Quick search and advanced filtering available

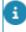

Authorization applies to the reports that can be seen / added /edited / deleted by users.
 If users are not allowed to an action on a report on a specific business object, they cannot do so in this TSI either.

8 Levels and steps

• If you are looking to change or reword the labels of the report, please note that for system reports, you need to do this in the language file (and not in Field definer ). The Reports section provides more detailed information about reporting functionality in Planon.

Levels and steps 9

# **About Reports**

Planon ProCenter Reports is designed for Planon administrators and supervisors who will use the tool to create report definitions.

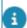

#### Note:

- Planon end users will use the tool to generate management reports filled with Planon data. For more information on generating reports, see Fundamentals.
- When creating reports, check your browser's pop-up blocker settings. The Planon site needs to be a part of the allowed sites of your browser's pop-up blocker otherwise reporting functionality, such as previewing a report, will not work properly.
- Reporting is subject to Authorization. If authorization applies or if content is not displayed on layouts, the data may not appear in reports.

10 About Reports

# Reports – Concepts

This section describes the concepts available in Reports and how they interact with each other.

See the links below for more information:

- Business object
- Report definitions
- Planon system reports
- Subreports
- Flexible subreports
- · Fields and columns
- Field types
- Mail merge reports
- Expression builder

## Business object - Reports

In Planon ProCenter terms, a business object is a logical unit of functionality that refers to a facility management concept. A report definition focuses on one main business object, but may include information on other business objects. Data fields that are linked directly to this business object are stored in the same database table. A few examples of business objects in Planon ProCenter are: properties, spaces, floors, assets, people, addresses, orders and keys. But there are dozens more.

Additionally, users with sufficient authorizations can create user-defined business objects. In order to be able to use Reports efficiently, it is important to have a clear understanding of the business object for which you are creating a report definition.

### Custom report

A user report with a customized layout. A customized layout can include logos, charts, images, etc. This customized layout is created by a specialist and is user-report-specific. Users can view custom reports and save them as PDF.

## Expression builder

Expression builder 11

By using expressions, you can apply specific calculations or operations to the fields in a report definition. The results of these calculations or operations can be included as extra columns in a report.

You can create the expressions triggering these calculations/operations with a built-in tool: the Planon ProCenter Expression Builder.

For more information on the Planon ProCenter Expression Builder, refer to Working with Expressions.

### Flexible subreports

A flexible subreport is a report definition specifically for mail merge reports and templates that are either in the .doc, .docx or .rtf formats. Contrary to a subreport, in which fixed descriptive text is typically listed above the values of the individual fields comprising the subreport, a flexible subreport allows you to combine fixed descriptive text and field values in the same paragraph. The field values and text for each element in the subreport (for example, for individual contract lines) are then listed consecutively in paragraphs. For more information on flexible subreports, see Inserting flexible subreports in a mail merge report.

## Mail merge reports

In addition to regular reports, it also possible to create mail merge reports in Planon ProCenter . When mail merging, you combine a Planon report definition with a template \*.rtf, \*.doc, \*.docx or \*.html file.

This means that apart from a report definition, created in Planon ProCenter , you also need a \*.html file, \*.rtf file, \*.doc file or \*.docx file that includes special merge codes, created in Microsoft Word. The template file may represent any type of document, from a job ticket, to a quotation, to a letter of acknowledgment. The merge codes included in your \*.html, \*.rtf, \*.doc or \*.docx template should consist of the exact Planon field codes placed between characters representing angle brackets (&It; and >). The merge codes included in your \*.doc, \*.rtf or \*.docx template should consist of the exact Planon field codes placed between angle brackets ("<" and ">").

In a similar way, subreports can be also included in mail merge reports using square brackets ("[" and "]"). When mail merge reports are finally generated (printed or exported), the merge codes in your template file are replaced with actual data from Planon ProCenter.

For more information on mail merge reports, see Creating Mail Merge Report Definitions.

### Planon system reports

In addition to creating your own report definitions, Planon ProCenter also provides several ready-made reports. The definitions of these Planon system reports cannot be

12 Planon system reports

altered. You can only change a number of report settings when generating (printing, exporting) the reports.

### Report definitions

Planon ProCenter Report Manager is designed to enable users to extract specific information from the Planon ProCenter system and present this information in straightforward management reports.

The content of reports that can be defined and generated with this tool depends on the business object for which reports are created. For example, if you are working in Spaces & Workspaces, on the **Spaces** selection level, you can only define reports that focus on space-related subjects.

### Subreports

A subreport is a report definition that is inserted in the main report definition. The main report definition focuses on the central business object of the selection step you are currently working on. The subreport to be defined focuses on an associated business object. For example, the main report may focus on the business object Property, while the subreport focuses on the associated business object Visitors. In a report definition, it is possible to define subreports down to a maximum of 10 levels.

### Fields and columns

In Reports TSI, you can select data fields from Planon ProCenter business objects to be included in your report definition. The selected fields will be represented as columns in the actual report. The column width, column title and other field-related settings can be adjusted. For more information on field settings, refer to Making field settings.

### Field types

Reports distinguishes three types of fields that can be included in reports: normal fields, reference fields and association fields. This distinction between field types is based upon the Planon ProCenter database table in which the field data is stored.

Field types 13

# Reporting

The Reports tool is available on all the TSI selection levels and steps. It allows you to create reports for the selected data.

There are ready-made user report definitions available in the **Reports** dialog box > **User reports** tab. You can create three types of user reports: **Report**, **Data only**, **Mail merge**.

On some selection levels and steps, there are also system reports available on the **System reports** tab. System reports are the report definitions programmed by Planon. These definitions cannot be modified. You can, however, modify the report settings, if required.

Prior to creating a report, you must first select the TSI > selection level > selection step corresponding to the subject of the report. Data corresponding to these elements will be included in the report. For a description of the report field settings, refer to Report settings.

For example, if you want to generate a report on available workspace, go to Spaces & Workspaces > Workspaces and click **Report**.

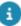

- The report settings you configure are stored per report and per individual user. Next time you log in your personal settings are loaded again.
- When using the Planon application for creating reports, check your browser's pop-up blocker settings. The Planon site needs to be a part of the allowed sites of your browser's pop-up blocker otherwise reporting functionality, such as previewing a report, will not work properly.

## Saving reports

This topic describes how you can save reports in Planon ProCenter. Reports can be saved in several formats, such as CSV, PDF, HTML and XLS.

#### Procedure

- 1. Select the report you want to generate.
- 2. On the action panel, click Save as.

The Save as dialog box appears.

Refer to Save options for reports and select the appropriate options in the dialog box.

3. Click OK.

14 Saving reports

# Save options for reports

Complete the following fields when saving a report:

| Field                     | Description                                                                                                    |  |
|---------------------------|----------------------------------------------------------------------------------------------------|--|
| Output                    | Specify the path where the report must be saved.                                                                                              |  |
| Save<br>as                | From the list, select the format in which you want to save the report. The available formats depend on the type of report you select.         |  |
|                           | The following file formats are available for user reports:                                                                                    |  |
|                           | • CSV                                                                                                    |  |
|                           | • HTML                                                                                                    |  |
|                           | • PDF                                                                                                    |  |
|                           | XLS: Data only                                                                                                    |  |
|                           | XLSX: Data only                                                                                                    |  |
|                           | The following file formats are available for system reports:                                                                                  |  |
|                           | • CSV                                                                                                    |  |
|                           | • HTML                                                                                                    |  |
|                           | • PDF                                                                                                    |  |
|                           | XLS: Data only                                                                                                    |  |
|                           | XLS: Formatted Single Sheet                                                                                                    |  |
|                           | XLS: Formatted Multiple Sheet                                                                                                    |  |
|                           | XLSX: Data only                                                                                                    |  |
|                           | XLSX: Formatted Single Sheet                                                                                                    |  |
|                           | XLSX: Formatted Multiple Sheet                                                                                                    |  |
| Delimiter                 | Select a special character to separate the fields in the saved report. You can choose between semicolon (; ), comma (, ) and <tab>.</tab>     |  |
|                           | Available only for CSV output.                                                                                                    |  |
|                           | Delimiters used inside values are <i>escaped</i> to prevent interpretation issues when importing the CSV into other programs (such as Excel). |  |
| Output<br>line            | Allows you to give line break characters such as, Space, LF (Line Feed), CR (Carriage Return), CR\LF,<br>.                                    |  |
| break<br>characters<br>as | CR and LF are used to mark a line break in a text file. Windows uses CR/LF, Unix uses only LF and the MacOS (pre-OSX MacIntosh) uses only CR. |  |

Save options for reports 15

| Field                     | Description                                                                                                    |  |
|---------------------------|----------------------------------------------------------------------------------------------------|--|
|                           | Available only for CSV output.                                                                                                    |  |
| Include<br>header         | Select <b>Yes</b> to include a header.  Available only for XLS, XLSX and CSV output.                                                           |  |
| Wrap<br>text for<br>Excel | Select <b>Yes</b> if you want to wrap the text in the cell output.  This feature is only available for XLS- and XLSX <b>data only</b> formats. |  |

## Exporting data to XLS / XLSX

When exporting data from Planon to Excel, the data is exported mapping the Planon format to Excel. This enables users to perform calculations in Excel without having to first reapply formatting.

The mapping between Planon and Excel is as follows:

| Planon<br>field type     | Excel<br>cell<br>format | Remark                                  |
|--------------------------|-------------------------|-----------------------------------------|
| Numbers                  | General                 | Not taking into account the Planon mask |
| Dates/date-<br>time/time | Custom                  | Taking into account the Planon mask     |

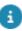

- There is a difference in the way times are treated in Planon and Excel. Times are stored in numbers in Planon and the '0' is defined differently. This may cause unexpected results when comparing times in Planon and in Excel.
- Expressions, if the result is a number, date, date-time or time, will be formatted as specified above.
- Totals and group totals will be formatted as specified above.
- Group headers will not be formatted.
- Expressions, if the result is a number, date, date-time or time, without a Planon mask will be exported with the Planon java mask. This could differ from the Excel mask.
- Separators (date, decimal, thousand) are derived from the Excel user locale.

### Previewing & printing reports

For user reports, when selecting the **Preview & Print** option, a dialog box indicating a step by step progress of report generation is displayed. The generation process also displays the number of elements being retrieved and filled. You can cancel the preview of a report while it is in progress by clicking **Cancel** or by just closing the dialog box.

16 Previewing & printing reports

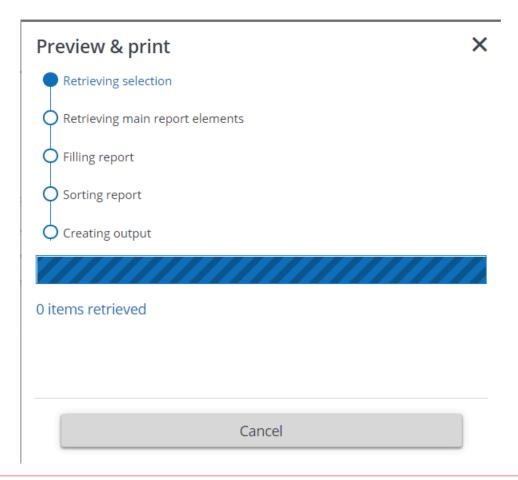

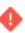

When a report contains more than 500 records, generating it may take a long time. When this happens, a warning message will be displayed notifying the user about this possible performance issue.

## Report settings

The following table lists the fields available for report settings.

| Field    | Description                                                                                                    |
|----------|----------------------------------------------------------------------------------------------------|
| Name     | This option enables you to enter a name for the report.                                                                                                    |
| Subtitle | If you would like to add a subtitle to your report, you can specify one in this field. The subtitle will be placed immediately below the report's main title. |
| Comment  | Here you can add notes on the report's functionality.                                                                                                    |

Report settings

17

| Field                     |                         | Description                                                                                                    |
|---------------------------|-------------------------|----------------------------------------------------------------------------------------------------|
| Print option              | ons                     |                                                                                                    |
| Print only s              | selected element(s)     | Using this option, you can narrow down the number of elements to be printed. Only elements that have been specifically selected from the list will be printed in the report. |
| Print user i              | name                    | This option enables you to have your login name printed in the footer of the report.                                                                                         |
| Print drill-d             | lown route              | If you enable this option, the drill-<br>down route displayed at the top of<br>the elements list on your screen will<br>also be printed in the header of your<br>report.     |
| Print titles<br>each page | and drill-down route on | By enabling this option, you have the report title and drill-down route printed on each page of the report.                                                                  |
| Preview al                | l documents as one file | The preview will be shown in one file for Word mail merge reports.                                                                                                    |

### Report settings fields

# Report types and fields

When opening the **Report definitions and settings** dialog box, you can create your own report (user report), or run a system report, if available. The following overviews list the icons/fields available for report definitions and describe their meaning.

#### **Report types**

| Icon Type     | Description                                                                                                    |
|---------------|----------------------------------------------------------------------------------------------------|
| Custom        | Indicates a user report with a customized layout. A custom report uses altered styling on the report. See also Custom report. |
| Report        | Indicates a regular Planon report.                                                                                            |
| Mail<br>merge | Indicates a mail merge report.                                                                                                |

18 Report types and fields

| Icon Type    | Description                   |  |
|--------------|-------------------------------|--|
| Data<br>only | Indicates a data-only report. |  |

### Report definition and settings

| Icon Field          | Description                                                                                                    |
|---------------------|----------------------------------------------------------------------------------------------------|
| normal<br>field     | Indicates a field that is immediately available (selectable) for a report definition and belongs to the active business object.                                                                              |
| associatio<br>field | Indicates a field on another business object that references the active business object. These fields are only visible if you select <b>Show business objects that refer to the active business object</b> . |
| reference<br>field  | Indicates a field that is referred to from the current business object.                                                                                                    |
| system<br>field     | Indicates a read-only field that contains data that is populated by the application.                                                                                                    |

Report types and fields 19

# **User Report Definitions**

This section explains how you can create your own user report definitions. The purpose is to hand you the information you need to create report definitions, which include all required business data in a smart layout.

#### Prerequisites:

- You must have the appropriate authorization.
- You must first open the Planon ProCenter TSI and drill down to the selection step that contains the business object for which you want to create a report definition.

For more information on mail merge reports, refer to Creating Mail Merge Report Definitions.

Depending on the selection step you are working on, you will find a second tab in this window, the **System reports** tab. This tab contains predefined reports made by Planon.

Depending on the business object you have selected, Report Manager will present all data fields related to it in the **Report definitions and settings** window.

As the number of fields in the list is usually very large, it is recommended that you carefully consider which information ( Planon ProCenter data fields) should be included in your report definition, before actually making the report definition.

Since Planon ProCenter system reports are linked to a particular business object, information on their function will be given in the user manual and help topic that focuses on that business object. For example: information on the Space analysis system report is given in the Spaces & Workspaces documentation.

#### User report settings

## Adding a new user report definition

If you want to add a new user report definition for a specific business object, proceed as follows:

#### Procedure

- 1. Select the appropriate selection step in the appropriate TSI.
- 2. Click Report in the action panel.

The **Reporting** window opens, displaying existing reports on the **User reports** tab.

New definitions can be initiated here, while old ones can be edited or deleted.

3. Click Add in the action menu to start a new report definition.

The Report definitions and settings window opens.

4. Make the necessary settings for your report.

For example, specify a name and title for the new report, or choose another page size or orientation.

For more information on report settings, refer to Making report settings.

5. From Available fields, select the normal fields you want to include in your report definition by double-clicking them or by using the arrows.

Normal fields are recognizable by the <a> symbol</a>.

A filter option enables you to easily find fields. By default, the filter is set on the Name field, which you can change to any other field in the list. The filter operator is set to Contains, which cannot be changed. After entering the search criteria and pressing ENTER or clicking the search icon, the search result is displayed. When the result is displayed, the filter box changes color from blue to yellow. This feature also works for expressions.

The fields concerned are transferred to the **Selected fields** section.

6. Select any reference fields you want to include in your report definition by double-clicking the required reference field in the list. Reference fields are recognizable by the symbol.

The referenced business object is opened, which in its turn also contains reference fields. The path above the **Available fields** indicates the route through which you descended. Use the **Show upper business object** icon to go up one level.

7. Transfer reference fields from the selected reference table to Selected fields.

For more information on reference fields, refer to Field types.

- 8. If required, include subreports (reports within a report) in your report definition by following the procedure described in, Including sub reports in your report definition.
- 9. Click OK to save your report definition.

Consequently, you return to the **Report** window where you can generate a print preview of the new report definition by clicking **Preview & print**.

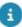

You can export and import report definitions from one Planon ProCenter environment to another using the Configuration transfer feature. This is useful if you want to add or update report definitions in another Planon ProCenter environment.

For more information, refer to Configuration Transfer.

10. Click OK to save your report definition and have another preview.

When you are satisfied with the results you can proceed with actually generating the report.

#### User report settings

### Show additional field information

At the top of the Report definitions and settings window, the Show additional information option is available. By enabling this option, the various field names of the fields belonging to the active business object will become visible in Available fields.

- The Name column displays the field names chosen by your organization (your own 'translation');
- The **System name** column displays the field names given by Planon;
- The **Database name** column displays the field names used in the Planon database;
- The **Field type** column displays the technical characterizations of the fields, for example a String (text) field or a Boolean (yes/no) field.

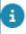

You can also include system fields in your report definition. These fields are recognizable

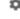

by the symbol.

If fields have been transferred to Selected fields, the complete field information becomes visible in Settings, once you select the field concerned. The complete field information of the selected field is displayed here if the Show additional information option is enabled.

## Including sub reports in your report definition

It may be that the business object for which you want to create a report definition is linked to another business object. The data of the linked business object can also be included in the report. If a report on a specific business object contains a subsection with data from another business object, this is called a subreport.

For example: orders are linked to a property. You could make a report on properties, including a subreport with orders per property.

Procedure

- Open the TSI and selection level or step corresponding to the subject of the report, for example the Properties selection level of the Work Orders TSI if you want to create a report with properties, including a subreport on orders for each property.
- 2. From the Report action menu, select the Report option.

The Reporting window opens.

3. Click Add.

The Report definitions and settings window opens. In this window you can select the fields you want to include in your report definition.

a

By using the horizontal and vertical sliders in this window, you can customize the panels' size as required.

For more information on including 'normal' fields, refer to To add a new user report definition.

For subreports, you can use either association fields or reference fields. For more information on these field types, refer to Field types.

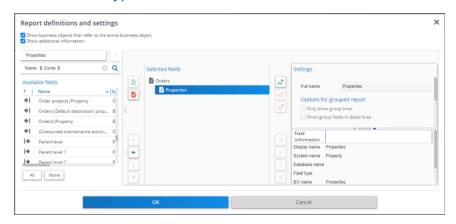

- 4. Select the association (or reference) field you want to include in your subreport, for example the Orders|Property field if you want to include a subreport with orders for each property.
- 5. Click Add subreport.
- In a report definition, it is possible to define subreports down to a maximum of 10 levels.

A subreport is added to your definition. In the **Settings** section of the window, you can make some settings for the subreport, such as font type and background color.

For more information on this subject, refer to Making report settings.

From the **Available fields** section, select the fields you want to include in your subreport, for example **Number** and **Description**, and move them to the **Selected fields** section.

Make the required field settings for the selected fields, such as column width or alignment.

For more information on field settings, refer to Making field settings.

- 7. Click OK to save your report definition.
- 8. To save the report in the required output format, click Save as.

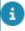

For more information on **Save as** settings, see **Save options** for reports.

It is possible to copy a user report so that you can reuse and configure it.

## Making report settings

When creating or editing a report definition, you can make a number of settings that apply to the report as a whole. These settings become visible in the **Report definitions** and settings window if you select the top node in the **Selected fields** section.

After changing the report settings, you can click Set as defaults to retain these settings. These will then be default for subsequent user reports. This is true for all settings, except for grouped report options:

- Only show group lines
- Show group field in detail lines

For a description of the report settings, refer to Report settings fields. The grouped report settings are described in Options for grouped reports.

### Options for grouped reports

The **Only show group lines** and **Show group fields in detail lines** options only apply to report definitions that contain group fields. In report definitions, group fields are fields for which the **Group by this column** option has been enabled.

For more information on this option, refer to Group by this column.

### Only show group lines

24 Only show group lines

If you enable this option, the resulting report will be a concise list without details.

Items that are displayed in concise reports include:

- Group headers;
- Group totals (=subtotals);
- Totals (= grand totals);
- Any field for which the Group by this column option has been enabled.

### Show group fields in detail lines

If you enable this option, the names of fields that were selected as group fields will be printed in each detail line. For example, in a report on properties, if the property name is a group field, this name is repeated in each detail line.

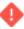

To save a group report, always select **CSV** in the **Save as** option. The .xls format is not recommended for a group report because the output will not be properly formatted.

### Fonts for reports

When creating reports, you can select a font from the available font set.

The Planon application has been fitted with a fixed font set from which you can select a specific font.

The reasons for choosing the current font set are two-fold:

- To move away from installation dependent fonts
- To make sure that Planon is compliant to the supplied fonts' license agreement

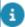

Introducing a new font set will have implications for customers. It may mean that reports will have to be changed.

In order to limit the burden on customers, the following adoption strategy will be adhered to:

- The introduction of the new font set is governed by a feature switch.
  - This means that customers have time to prepare for the switch. For more information, see Improved features.
- Planon is introducing substitution fonts. These are fonts that are very similar to the previously used fonts. The following overview lists the (substitution) fonts and the languages for which they are recommended.
- The fonts without a substitution will default to *Noto Sans*.
- Server-installed fonts will be disabled once the improved feature is activated.

Fonts for reports 25

| Substitution fonts     | Languages*                     |
|------------------------|--------------------------------|
| Allerta(Trebuchet)     | French, German                 |
| Arimo(Arial)           | French, Hebrew, German         |
| Comic Neue(Comic Sans) | French, German                 |
| Cousine(Courier New)   | French, Hebrew, German         |
| DejaVu Sans            | Arabic, Hebrew, German         |
| DejaVu Sans Condensed  | French, Arabic, Hebrew, German |
| DejaVu Sans Light      | German                         |
| Gelasio(Georgia)       | French, German                 |
| Noto Mono(Andale Mono) | French, German                 |
| Noto Sans(Verdana)     | French, German                 |
| Oswald                 | French, German                 |
| Shippori Mincho        | Japanese                       |
| Signika(Tahoma)        | French, German                 |
| Tinos(Times New Roman) | French, German, Hebrew         |
|                        |                                |

<sup>\*</sup> All fonts also support English and Dutch.

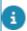

If there is no matching font available, Planon will automatically default to using Noto Sans.

# Report definition field settings

The selected fields will be represented as columns in the actual report. The column width, column title and other settings can be adjusted in the **Settings** section of the **Report definitions and settings** window.

Depending on the field type and the report type there are several variants of the **Settings** section.

| Field     | Description                                                            |
|-----------|------------------------------------------------------------------------|
| Full name | This read-only field displays the complete name of the selected field. |

26 Report definition field settings

#### Field Description

Alternative column

Enables you to customize and replace the **Column text**.

Column text

The column text indicates the name given to the

column in the Selected fields section.

In addition, the column text is also printed above the respective column in the report itself.

The field description is specified as default.

Width

Here, you can specify the column width, measured in

centimeters (default is 2 cm).

Mask

For date-time fields, numeric fields, dimension fields and money fields a mask can be specified. Masks help you to specify the way in which field values are displayed in a report. For example, a date can be shown in various formats, such as 01-05-2020, 1-5-20 or 1 May 2020.

Depending on the field type, different mask pick lists are available from which you can select an example. The mask pick list can be opened by clicking the pick list button in the **Mask** field. However, the contents of the **Mask** field can also be entered or modified manually.

#### **Numeric fields**

By using a mask you can determine how a number in a numeric field is displayed in a report. You can select an example from the **Select a numeric mask** pick list.

You can also enter or modify a mask manually in the **Mask** field. For a description of these fields, refer to Numeric fields.

#### **Dimension fields**

You can use a mask to determine how a value in a dimension field is displayed in a report. Select the required mask from the pick list to display the unit of measurement (for length, area, volume or amount/area) after the value.

LENGTH, &AREA, &VOLUME and &AMOUNT/AREA can also be used as macros in other masks.

#### Money fields

By using a mask you can determine how an amount in a money field is displayed in a report. You can select an example from the **Select a mask for amounts** pick list.

27

Report definition field settings

#### Field

#### Description

You can also enter or modify a mask manually in the **Mask** field. For user reports, you can use the following masks:

#### #,###

Use this mask if you want to leave out the decimals of an amount.

#### #,###.00

Use this mask if you want to show the thousand separators of an amount.

The mask can be used as 9,999.00 (US) or as 9.999,00 (European). The mask must be configured in one way:

- comma (,) as thousands separator
- period (.) as decimal separator

When you run the report, the report is displayed according to the language settings of the logged in user.

#### **Date-time fields**

You can specify the way the date and time is included in a report in the date and time fields. In some cases this depends on the **Regional settings** specified in your Microsoft Windows operating system. For more information, refer to your Windows documentation.

You can select an example from the **Select a mask for dates** pick list.

You can also enter or modify a mask manually in the **Mask** field. For a description of these fields, refer to Date-time fields.

Text placed between single quotation marks is included in a report. For example: 'the date is' d MMMM → the date is 7 September 2020.

Horizontal alignment

Here, you can specify whether to left align, right align, or to center the text in a report.

Vertical alignment

Here, you can specify whether to align bottom, justified, center or top.

Group by this column

Use this option to group and sort data according to a specific field. If you select this option, the data will automatically be grouped. A heading is created for each new group.

#### Field

Sort by this column

Display each group on a separate page

#### **Description**

Use this function to sort data (alpha) numerically. You can sort data in ascending or descending order.

If enabled, each group is started on a new page. This option is only available if the **Group by this column** option is enabled.

# Example of final report: each group starts on a new page

|                             | Properties           |
|-----------------------------|----------------------|
| Name                        | Year of construction |
| Birmingham                  |                      |
| Latham Circle, Birmingham   | 1972                 |
| Fort Payne Road, Birmingham | 1993                 |
| Main building Fort Payne    | 1993                 |
| Parking Fort Payne          | 1994                 |

| Name                      | Year of construction |  |
|---------------------------|----------------------|--|
| Leeds                     |                      |  |
| Arlington Road, Leeds     | 1930                 |  |
| Building 1 Jasper Lane    | 1930                 |  |
| Residence 1 Park Avenue   | 1930                 |  |
| Jasper Lane, Leeds        | 1930                 |  |
| Park Avenue, Leeds        | 1930                 |  |
| Ashville Road, Leeds      | 1946                 |  |
| Residence 2 Ashville Road | 1946                 |  |
| Residence 3 Ashville Road | 1946                 |  |
| Residence 1 Ashville Road | 1946                 |  |
| Eagle Road, Leeds         | 1981                 |  |

Group totals under this column

If enabled, a subtotal per group is placed at the end of a column. This applies to numeric fields and money fields.

To enable grouping totals, the following conditions must be met:

- 1. The **Print** field should be selected.
- 2. The field should be numeric.
- 3. Show group fields in detail line option must be selected.
- 4. **Group by this column** option must be selected.

29

5. Any grouped fields must be selected.

#### **Example of final report**

Report definition field settings

#### Field

#### Description

This example displays a report on order costs, subtotaled per group.

|                           | Work order costs       |
|---------------------------|------------------------|
| Description               | Actual costs incl. VAT |
| Airport Boulevard, London |                        |
| Broken Window             | 160.00                 |
| Window Cleaning           | 45.00                  |
| Serve coffee              | 25.00                  |
| Airport Boulevard, London | 230.00                 |
| Arlington Road, Leeds     |                        |
| Renovation                | 205000.00              |
| Tap is leaking            | 3455.00                |
| Remove furniture          | 1200.00                |
| Arlington Road, Leeds     | 209655.00              |

Totals under this column

If enabled, a grand total is placed at the bottom of a column. This applies to numeric fields and money fields.

To enable grouping under this column, the following conditions must be met:

- 1. The **Print** field should be selected.
- 2. The field should be numeric.
- 3. **Show group fields in detail line** must be selected.
- 4. **Group by this column** must be selected.

#### **Example of final report**

This example displays a report on order costs, with subtotals per group and a grand total.

#### Field Description

|                           | Work order costs       |
|---------------------------|------------------------|
| Description               | Actual costs incl. VAT |
| Airport Boulevard, London |                        |
| Broken Window             | 160.00                 |
| Window Cleaning           | 45.00                  |
| Serve coffee              | 25.00                  |
| Airport Boulevard, London | 230.00                 |
| Arlington Road, Leeds     |                        |
| Renovation                | 205000.00              |
| Tap is leaking            | 3455.00                |
| Remove furniture          | 1200.00                |
| Arlington Road, Leeds     | 209655.00              |
|                           | 209885.00              |

Print column

Use this option to specify whether to include a field in the report.

#### Example

You have created an expression for a name. The expression is as follows: Initials + Prefix + Surname. You decide to sort by Surname. You can add an additional column for the surname, which you do **not** want to print.

#### Example of the final report

#### Development Department

R.R. Adams Mark A. Allen David R. Anders James Austen Colleen H. Baker Leslie M. Banks Don J. Barnett Valerie Becker Jacky L. Brown Keith Burns Virginia W. Cameron Catherine M. Coldwell Ron S. Curtis Stefanie Davis Tina L. Edwards Andrew J. Ellis Ronald G. Ewing Diana Fields

Ellis Fitzgerald

For more information on expressions, refer to Working with Expressions.

| Field                                 | Description                                                                                                    |
|---------------------------------------|----------------------------------------------------------------------------------------------------|
| Display each group on a separate page | Select this option to display the data of each group on a separate page. To enable this, you must first select <b>Group by this column</b> . |

## Creating a report customization

Planon enables you to create a custom report which you can customize using external tools.

Proceed as follows to create a custom report:

- Create a user report definition as described in Adding a new user report definition.
- Under Settings, in the Type field, select Custom and save your changes.
- 3. On the action menu, click Export report definition.

Your report definition is downloaded to your computer. The report definition is a zip file containing one or more jrxml files of the main report (and - if applicable- subreports).

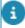

- In order to edit the report definition, you need to have JasperSoft Studio installed on your computer. You can download the software from the JasperSoft website.
- The JasperSoft software is distributed under an EPL license, which is included in the download.
  - 4. Extract the jrxml file(s) from the zip file and edit it/them in JasperSoft Studio.

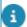

If you are using a subreport, note that the main report refers to it so it is best to open both in JasperSoft Studio.

5. After tweaking the report definition, add it to a zip file and upload this file by clicking Import report definition on the action menu.

The Upload file dialog box appears.

6. Browse to and select your zip file and click OK.

You have completed creating a customized report. After uploading a customized report, the:

- Customization uploaded? field is set to Yes.
- Type field becomes read only so you can no longer change it.

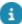

There are various operations possible on custom reports:

 Delete customization removes the customizations from the report definition so you can start again. This also changes the value of the Customization uploaded? field to No.

- **Delete** completely removes the custom report definition.
- Save as allows you to save the report as a PDF, which is the only option available for custom type reports.
- Copy allows you to copy a customized report; the Customization uploaded? field will be set to Yes.
- Update an existing report (export the report definition and import it again):
- If fields are removed from Planon and the report definition is not updated, they will appear empty in the report result.
- Fields can only manually be removed from the report definition in JasperSoft Studio.
- Fields added to the report definition in Planon will not appear in the report result until they are added to the definition in JasperSoft Studio.

### Creating a report on available workspaces

Prior to defining a report, you select the TSI, selection level and step corresponding to the subject of the report. For example, if you want to create a report on available workspaces, complete the following steps:

- 1. Open the Spaces & Workspaces TSI.
- 2. Select the Workspaces selection step.
- Open Reports from the action menu.
- 4. Add a new report definition.

The fields that are immediately available (i.e. selectable) for the new report definition, belong to the business object that is opened.

In terms of report definitions, these are normal fields. They can be recognized by the

symbol. However, Planon ProCenter also enables you to include fields from other, related business objects in your report definition.

These are reference fields and association fields.

#### Reference fields

Reference fields are fields that have a one-to-one relationship with the main business object in the report definition. A property (building), for example, can only be located in one city.

So, if you are defining a report that focuses on the **Property** business object, reference fields from the related **City** business object can also be included in your report definition.

Reference fields can be approached by double-clicking the item preceded by the symbol.

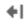

#### Association fields

Association fields are fields that have a one-to-many relationship with the main business object in the report definition. For example, numerous orders may be linked to one particular property. So, if you are defining a report that focuses on the Property business object, association fields from the related Orders business object can also be included in your report definition. Association fields can be approached by double-clicking the item preceded by the symbol.

It is recommended to include association fields as subreports in your report definition. For more information on subreports, see To include sub reports in your report definition.

### Displaying multiple-select free fields in reports

Planon enables you to create reports including multiple-select free fields. A multipleselect free field is a technical name for a picklist. To include a multiple-select free field, you must follow a series of steps:

#### Procedure

- 1. First, create a multiple-selection list (picklist) and link it to a business object. For information on how to do this, see Linking a multipleselection list to a business object
- 2. After linking multiple-selection list to a business object, you have to make it available for the user. For information on how to do this, see Making a multiple-selection list available for use
- 3. Select a business object for which you want to create a report and add a new report. For information on how to do this, see Adding a new user report definition.
- 4. Add a subreport to the report created and select the multiple-select field that was created in Step 1. With this step we specify to use the multipleselect free field in the report. For information on adding a subreport, see Including sub reports in your report definition.

When you click Preview & print on the action panel, the report will be generated and will display the selected fields.

# Creating 'Data only' reports

The **Data only** report type allows you to:

- Create definitions for the texts and tool tips that are displayed in CAD Integrator drawings.
- Create reports that can be used as a basis for user-defined space mapping in CAD Integrator drawings.

Similar to regular report definitions, you can select the fields you want to include in your report definition. You can also make some report settings. For more information on the user report settings for **Data only** reports, see <u>User report settings</u>.

## Creating reports for texts and tooltips

You can create text and tooltip definitions for floors, spaces, flexible workspaces, assets and people. Once created, the definitions can be selected as texts or tooltips for floors, spaces, flexible workspaces, assets and people from the relevant pick lists in the **Settings** dialog box of CAD Integrator .

- By default, some basic information is already displayed in texts and tooltips if no report is linked. For example, for spaces the space number and space name are displayed as text and tooltip in the CAD Integrator drawing.
- For details on how to select the texts that are displayed in CAD Integrator drawings, see the CAD Integrator section of the Planon ProCenter user documentation.

#### Procedure

- 1. Select the appropriate selection level or step in the appropriate TSI.
  - For a description of these fields, refer to Report for texts and tooltips fields.
- 2. Open Report Manager by clicking Report on the action menu.
  - The **Reporting** dialog box opens, displaying existing reports on the **User reports** tab.
- 3. Click Add in the action menu to start a new report definition.
  - The Report definitions and settings dialog box opens.
- 4. In Settings, in the Type field, select Data only.
  - Furthermore, specify a name for the new report. Select the **Include field names** check box if you also want to display the field names of the selected fields in the texts and tooltips.

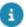

If required, you can also include subreports.

- From Available > fields, select the fields you want to include in your report.
- 6. Click OK to save your report definition.

After your report definition has been saved, you can select it from the relevant pick list in the **Settings** dialog box of CAD Integrator .

#### Example

Assuming you want to display the following information in the spaces tooltip:

- Space number
- Space name
- · Net area

Furthermore, you also want to display the field names of selected fields in the tooltip.

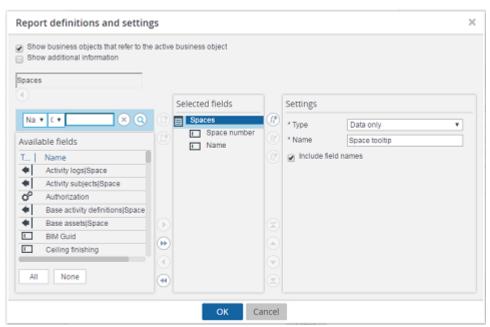

In the CAD Integrator settings dialog box, in the **Tooltips - spaces** field, select the tooltip definition you created for spaces:

You can see the result in the following CAD Integrator drawing:

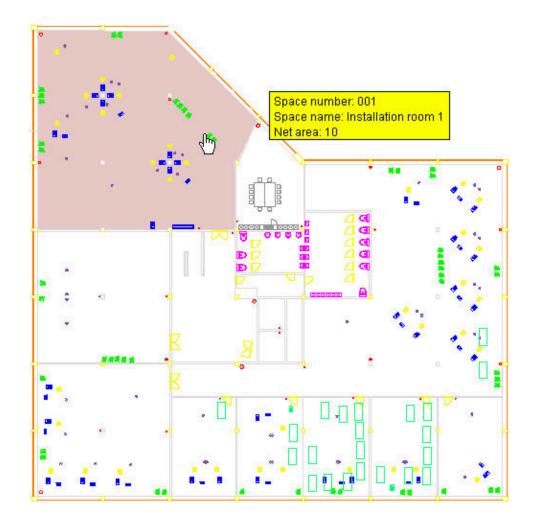

# Creating reports for space mappings

In addition to the Planon-defined space mappings on Department, Space category, Space type, Cost center, Tariff group, Space standard, Free attributes and Space usage, you can also create your own user-defined space mappings. For this purpose, you must define a report in which you indicate the fields to be used to create a space mapping. All the available fields for the business objects Space and Space usage can be used for this purpose. For details on creating a report, follow the procedure described in Creating reports for texts and tooltips.

In order for the report to be available in the CAD Integrator menu> Space mapping > Userdefined space mapping > User reports dialog, first select a field to group data on and
then select the Group by this column check box. By selecting the Group totals under
this column and Totals under this column options you can display the totals of multiple
numeric fields (including free numeric fields selected in the report definition) per grouping
criterion and also per column in the floor drawing's legend. Planon recommends selecting
the Group totals under this column option to get the correct values for each legend row.
For example, if an area field is added to the report, Planon calculates the total of the area
field and shows the total in the floor drawing's legend.

After you have defined the required report, you can use it to generate your user-defined space mapping in CAD Integrator .

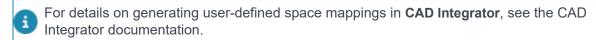

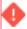

To save a group report, always select **CSV** in the **Save as** options. .xls format is not recommended for group report as the output will not be properly formatted.

# Mail Merge Report Definitions

This section explains how you can create your own mail merge definitions and corresponding template files. The purpose is to hand you the information you need to create mail merge reports that include all required business data.

In the examples given, it is assumed that you have already opened the Planon ProCenter TSI which contains the business object for which you want to create a mail merge report.

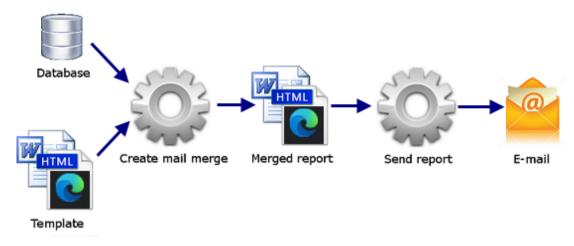

This picture illustrates the role of templates as input and the merged report as output in the Create mail merge process.

# Templates in general

- Fields that are included in the template file should also be included in the report definition. The sequence of fields in the mail merge definition is not important. The position of the fields is determined by the template file.
- If you intend to use subreports in your mail merge definition, the field sequence is relevant, since subreport fields are included in a kind of table in the template file, in the order specified in the mail merge definition.

# HTML templates

### **Conventions**

HTML templates 39

 Angle brackets (< and >) are part of the HTML syntax. To display angle brackets in HTML, certain character combinations are used to represent these brackets.

The character combination used to represent angle brackets in HTML syntax is the following:

&It:

This combination represents an opening tag (<) in HTML

>

This combination represents a closing tag (>) in HTML

### **HTML** syntax example

When viewing the report by clicking the **Edit** button in the **Report definitions and settings** window, the selected template will display in read-only mode. Here, the editor converts the used syntax to angle brackets:

Description : <Description>

### Result in a viewer

The \*.html template file should be drafted first, even if you do not know the exact merge codes of the fields that are to be included. The exact field merge codes can be copied from Planon ProCenter and pasted between characters representing angle brackets (< and &gt;) in your template file later.

### Important!

Mail merge template .html files should be saved as UTF-8 with Unicode Byte Order Mark (BOM). Text editors such as Notepad++, TextPad, UltraEdit will allow you to specify the encoding when saving a file.

When you use UTF-8 with BOM, Planon ProCenter will be able to automatically detect this encoding and therefore no further settings are required.

When you do not use a BOM, Planon ProCenter will not be able to detect the encoding and will use the encoding specified in the Template Encoding setting on the report

40 HTML templates

template is associated with, unless this setting is not specified, it will use the Web client machine's platform encoding (not recommended).

We recommend to create \*.html templates with a HTML editor. You can also use Microsoft Word to create \*.html template files. However, if you use Microsoft Word, the result cannot be guaranteed.

All HTML-tags in report templates must be in lowercase as defined by the XHTML standard.

### **HTML** templates and notifications

When using HTML templates for notifications (Alerts), please note that the HTML template is only used for the body of the message. Other properties - such as the subject of the message - are derived from the notification settings. See also Creating a mail merge definition and a template file.

### .rtf, .doc and .docx templates

.rtf, .doc and docx templates are created in Word in the same manner as HTML templates, with the exception that the literal symbols "<" and ">" and "[" and "]" are now used instead of the html syntax for the brackets.

# Creating a mail merge definition and a template file

Creating a mail merge definition is slightly different from creating a normal report definition. You can use the following procedure to create a mail merge definition:

### Procedure

 Open the template file you have created, with the required text and (preliminary field) names between the angle brackets, or in the case of a HTML template, between the characters representing angle brackets (< and &gt;).

The exact merge codes can be copied later (in step 9 of this procedure).

On the action panel of the relevant business object, for example Orders, select Reports and select the Add option.

The Report definitions and settings window opens.

- 3. In Settings, in the Type field, select the Mail merge option.
- 4. In the Name field, type a name for the report.

In the **Template** field, select the correct template file (the template file you have opened in step 1 of this procedure).

Note that when using multiple property sets, the mail merge functionality may be affected, if each property set has its own WebDAV server (and file location). The Template field now shows files of each available property set.

- There should at least be one template file selected.
- If there is a template for the current property set, it will be linked to the current property set.
- When upgrading to the current release in the Cloud template file references will be updated accordingly, but the file will actually be have to be copied manually. For on-premise, this will have to be arranged manually.
- 5. In the Custom file name field, click the button to use the Expression builder to specify an expression on which the file name is to be based. The generated file name will comprise the result of the expression, appended by a random number. This prevents overwriting of the existing files when the same report is executed multiple times.

For details on using **Expression builder**, see Working with Expressions.

- 6. In the Email subject field, click the button to use the Expression builder and specify an expression on which the subject line is to be based that is used in notification and confirmation emails.
- It is highly recommended to specify an expression in this field. The expression you specify here will be used to populate the subject of the mail that is sent as a notification or a confirmation mail. This field is only used if this mail merge report is used in a notification or for sending the confirmation mails. For details on using **Expression builder**, see Working with Expressions.
- If this field is not populated,
  - for notifications, the name of the notification definition is used. If there is no name either, the notification definition's code is used.
  - for confirmation emails, the subject that is defined on creating a mail is used.
    - 7. In the Available fields section of the Report definitions and settings window, start selecting the (reference) fields you want to include in your mail merge definition and subsequently save the definition.

For more information on including fields, see To add a new user report definition.

- 8. In Selected fields, select the first field from the list.
- 9. In Settings, copy the field's merge code from the Merge code field to the correct position in the opened template file.

In the case of a HTML template, ensure the merge code is placed between the characters representing angle brackets (< and &gt;).

- 10. Repeat copying and pasting merge codes for each field in Selected fields (the mail merge definition) until all merge codes have been included in the correct location in the template file.
- 11. Only when your template is not using the UTF-8 encoding with Unicode BOM, you should fill in the Template encoding field to explicitly specify the encoding your template is using. Enter a valid encoding name. You will receive an error message if you enter a wrong encoding name.

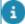

A list of valid encoding names is published and maintained by the Internet Assigned Numbers Authority in the IANA Charset Registry: http://www.iana.org/assignments/character-sets

Planon ProCenter will always attempt to automatically detect the used encoding from the Unicode Byte Order Mark (BOM) on the template file itself, but in some cases this is not possible. If the encoding is not detected automatically, the **Template encoding** specified in the report properties will be used.

File encoding is usually not detected if:

- The file is encoded in some legacy encoding such as ISO-8859-1, (or)
- The file is encoded as Unicode, but without Byte Order Mark.
  - 12. Save your template file.
  - 13. Save the mail merge definition.

You are now ready to generate the mail merge report(s).

When the system setting Apply UTF-8 for Mailmerge is not changed (it is on Yes), the output reports will be encoded in UTF-8. Only then can we guarantee that all symbols can be used in reports without issues.

# Uploading a template directly instead of using WebDAV

You can upload templates via WebDAV, but WebDAV does not support multi-factor authentication (MFA). In order to use MFA, you should upload your mail merge templates directly.

You can upload a template for mail merge reports directly, using the **Upload template** option.

### Procedure

- 1. In the System settings TSI, select File locations.
- 2. On the action panel, click Upload template.

The **Upload template** dialog box appears.

- 3. In the Upload template dialog box, click Choose file and select the required file.
- 4. In the Target directory field, specify the relevant path and click OK.

a

The **Planon managed** setting is not applicable to this feature. Therefore, you can create a new folder inside the templates folder.

# Generating mail merge reports

Once you have a complete mail merge definition and template file, you can choose between different kinds of mail merge output. We recommend generating a print preview before you actually print or export your mail merge documents.

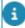

If the field **Preview all documents as one file** is set to **No** and you preview a report in the **Reporting** dialog box, the reports are displayed as individual documents. Conversely, if **Preview all documents as one file** is set to **Yes**, all reports are displayed in a single document.

## Creating bulk mail merge reports

It is possible to generate bulk mail merge reports for an order. The reports can have both HTML and DOC/DOCX templates. The mail merge report will be downloaded as a single zip file.

- 1. Go to Work Orders > Orders.
- 2. Select the order for which you want to create a mail merge report.
- 3. Click **Report** in the action menu. A dialog box will appear.

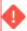

You can process mail merges only for less than 1000 records. An error will appear if there are more than 1000 records.

- 4. Type a Name for the report. The download .zip file will be created with
- 5. To customize the extracted file names, select **Edit user report**.
- In the Custom file name field, click the button to use the Expression builder to specify an expression on which the file name is to be based.

For details on how to use the Expression builder, see Working with expressions.

- 7. To preview all the reports in a single HTML file, set the **Preview all documents as one file** field to **Yes**.
- 8. Select **Preview & Print** to preview the report.

A preview of all the reports in a single HTML file will be displayed.

9. Click Save as to download the file.

A single HTML file with all the mail merge reports will be created in your browser's download location.

# Subreports in a mail merge report

It is possible to include subreports in mail merge definitions. The procedure is similar to including subreport(s) in a regular report definition, as described in To include sub reports in your report definition.

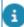

For more information on how to create the mail merge definition and template file, refer to Creating mail merge definition and a template file.

The following example is a catering confirmation with a subreport on the order lines that have been created.

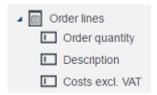

The template file should contain the subreport name in square brackets: [Order lines].

Report Generator will replace the subreport tag with a table listing the fields of the subreport in columns. This works for both HTML and Word templates.

| Order Lines    |             |                 |
|----------------|-------------|-----------------|
| Order quantity | Description | Costs excl. VAT |
| 4              | Coffee      | 3.00            |
| 4              | Tea         | 2.40            |
| 8              | Water       | 3.60            |

# Inserting flexible sub reports in a mail merge report

In order to create a mail merge report in which the values of individual fields can be listed in the same paragraph as the descriptive text of your choice, you can insert a flexible subreport into your mail merge report. The procedure to do this is identical to that described in To include sub reports in your report definition, however regarding the template used, the following must be adhered to:

- The template used must be in either .doc, .docx or .rtf format.
- The flexible subreport must be preceded and succeeded by a carriage return in the template.
- The start of a flexible subreport is indicated by the tag [Start:flexible subreport name]. The end of the subreport is indicated by the tag [End:flexible subreport name].

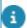

Tags are case sensitive and the capitalization must be observed.

- The text and merge code tags between the start and end tag of the subreport are repeated for every record (that is, element) in the subreport.
- Carriage returns cannot be used between the start and end tags of the flexible subreport, otherwise an error occurs when generating the mail merge report. Soft line breaks (i.e. SHIFT+ENTER) can be used within the subreport.
- When creating the template, write a paragraph of text as required and simply insert the field merge codes within the text.
- The merge codes you use in the template must be identical to those defined in the Report definitions and settings dialog box for the fields you want to include in your subreport. Furthermore, the merge codes in the subreport must be unique within the report definition.
- In the case of a price announcement letter for contract lines, if you want to include the Period start date or Period end date fields in your report, you must perform the following steps:
- 1. Create an expression in the **Report definitions and settings** dialog box.
- 2. Enter a function that returns a date, e.g. currentDate().
- 3. Specify the date format in the **Mask** field of the dialog box.
- 4. Enter the merge code 'PERIOD\_BEGINDATE' or 'PERIOD\_ENDDATE'

If you use the merge codes in the template they will be replaced with the **Start date of period** and **End date of period** as entered in the price announcement letter dialog box.

· It is not possible to use tables or cells within in a flexible subreport

# Emailing forms containing signatures as PDF attachments

It is possible to email a report about work orders based on mail merge templates. This report could include a signature (an image stored in communication log files) and can be emailed as a PDF attachment.

- 1. In Service Manager > Work orders select the order for which you want to send a report containing a signature in PDF format.
- 2. On the action panel, click Add form.
- a. Select Save as PDF this will send the report as a PDF mail attachment (only for Word, not for HTML).
- b. Specify the addressee(s).

The selected work order must have a communication log containing a Document reference to an image file (the signature).

- On the action panel, click Report.
- 4. Create/select a mail merge report and select the proper template.

The template must contain a reference to the image merge code that is prefixed with IMAGE: (in the following example, IMAGE:myimage)

### Example

[Start:Communication logs - order]<IMAGE:myimage>[End:Communication]

logs - order]

5. Click Preview & print to preview the output. The mail is sent as scheduled/configured.

# Emailing a form to multiple recipients

If you would like to enter multiple email recipients for a form, proceed as follows:

### Procedure

- 1. Select the item for which you want to send a form.
- 2. Click Add form on the action panel.

### The Forms dialog box appears.

- 3. Select the template on the left and click Edit email on the action panel.
- 4. In the To field, next to the recipient's email address type a comma and enter the next recipient's email address (or as many as required).
- 5. Click OK to close the dialog box.

# Images in templates

You can include images, such as your company's logo, into your new templates. When using Microsoft Word, the image is simply included in the Word template. In the case of HTML there are some additional rules:

Only individuals with appropriate knowledge of HTML should do this.

To display your image in the report:

- the template file must refer to it.
- the image file must be located in the same folder as the template file.

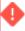

If either of these conditions is not met, the image will not display in your report.

The following example shows an image reference in HTML syntax that you can include in a HTML template file. The file name of the image you want to include should always be placed between quotes:

Images in templates 47

<img src="image001.gif"></img>

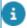

When adding an image to a .rtf, .doc or .docx template, it is not necessary to include any tags or place images in a folder.

# Including images dynamically in templates

You can include images dynamically from the business object that you create a mail merge for. This section describes how to add a property image to a property mail merge report as an example.

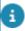

You can dynamically include images in both HTML- and in DOC/DOCX templates.

The procedure for these templates differ slightly, see:

- HTML templates
- DOC/DOCX templates

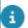

- The following file extensions are supported: bmp, jpg, gif, png, jpeg.
- This is not supported for secure documents.
- This is possible for flexible subreports, not for simple subreports.
- The size of the image can be defined by adding a text box and adding the merge code into this text box. Place the Merge code in a table cell within the text box and set the table option **AutoFit** to **Fixed Column Width**.
- The file name of the image used in the mail merge must have a minimum length of 3 characters (or it will not be included).
- The image can be merged from both fixed fields and expressions, as long as they are targeting an image field type.

### Dynamic images in HTML templates

Displaying images in HTML mail merge templates.

- 1. Access the business object Properties for which you want to include images dynamically and click Report on the action menu.
- 2. In the Reporting window that appears, click Add on the action menu to add a new report.

The Report definitions and settings window opens.

- 3. In Settings, in the Type field, select Mail merge.
- 4. In the Selected fields section, click Add expression to add an expression.

5. In the Expression builder, in the Expression panel type:

```
"<img src="" + Properties.Image + "'alt="" + Properties.Name + "'/>"
```

### and click Check.

The Information window appears informing you that the expression is approved.

- 6. Click Exit to close the Information window.
- 7. Click OK to close the Expression builder window.
- 8. In the Report definitions and settings window, in the Merge code field, type PROPERTYIMAGE.

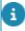

Ensure that the Image field on Properties contains an image.

In the Selected fields, click Properties and select the HTML code template from Settings > Template.

For more information on creating templates, see Templates in general and subsequent topics.

10. Open the HTML template, add:

### <PROPERTYIMAGE&gt;

- 11. Save and close the HTML template.
- 12. In the Report definitions and settings window, click OK and preview / print the report.

# Dynamic images in DOC/DOCX templates

Displaying images in DOC/DOCX mail merge templates.

- Access the business object Properties for which you want to include images dynamically and click Report on the action menu.
- 2. In the Reporting window that appears, click Add on the action menu to add a new report.

The Report definitions and settings window opens.

- 3. In Settings, in the Type field, select Mail merge.
- 4. Add a field with the constant "IMAGE:" in the merge code in order to get the image in the Word document instead of the file reference:
- a. Move the Image field from Available fields to Selected fields.

- b. In the Settings window, in the Merge code field, type "IMAGE:" before the already automatically populated translation of the field Image
  - 5. Under Selected fields, select Properties and select the DOC/DOCX template in the Template field.

For more information on creating templates, see Templates in general and subsequent topics.

- 6. Open the DOC/DOCX template, add <IMAGE:PROPERTYIMAGE>.
- 7. Save and close the DOC/DOCX template.
- 8. In the Report definitions and settings window, click OK and preview / print the report.

50

# Working with Expressions

By using expressions you can apply specific calculations or operations to the fields in a report definition. The results of these calculations or operations can be included as extra columns in a report. The expressions triggering these calculations/operations should be created with Planon ProCenter Expression builder.

# Adding an expression to your report definition

Follow the next steps to add an expression to your report definition.

### Procedure

1. Add a new report definition or open an existing report definition to which you want to add an expression.

For more information on creating report definitions, refer to Creating User Report Definitions.

2. Click the Add expression button.

Expression builder is launched and you can start building an expression.

3. Build an expression.

For more information on building expressions, refer to Building expressions. This section gives a number of detailed examples for expressions.

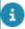

- Please note that we advise against including period fields in an expression because the output will display the technical value instead of the translated value.
- In Expression Builder, there is one operator with a notation that deviates from the standard notation: != stands for NOT EQUAL.

# Building expressions - Adding an operator

In Expression Builder, you can include a calculation between (the values of) two numeric fields in an additional column.

When you include string field (alphanumeric) values in your expression, enclose them with double quotes to make your expression valid. See the AND operator for an example.

Numeric values do not require double quotes, see the OR operator for an example. For a description of these fields, refer to Operator fields.

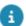

- After completing building an expression, click **Check** to validate it.
- You can combine multiple operators to build complex expressions.
- The 'if() then else' operator uses the 'if, then' part to determine what the numeric output of the expression will be.
- Your expression will use the field's system name, which is always unique for convenience, the translated name is shown in the panel below the expression.

### Example 1

If you use the following expression:

(If (Orders.'Actual costs incl. VAT' - Orders.'Cum. estimated amount incl. VAT' < 0) then 0 else (Orders.'Actual costs incl. VAT' - Orders.'Cum. estimated amount incl. VAT')).

The output will be rounded to whole numbers, because "0" is treated as an integer output. This is true even when the mask is applied to the field. For example, if the output of the calculation is 14223.75, the expression result will be rounded to 14223.00

### Example 2

If you use the following expression:

(If (Orders.'Actual costs incl. VAT' - Orders.'Cum. estimated amount incl. VAT' < 0) then 0.00 else (Orders.'Actual costs incl. VAT' - Orders.'Cum. estimated amount incl. VAT')).

The output will be rounded to two decimals, because "0.00" is treated as a decimal output. So, the expression result for the value 14223.75 will be shown as 14223.75.

In the following example, an expression is built showing you how to calculate the difference between the purchase amount and the sales revenue of a property.

### Procedure

- 1. Add a report for the properties business object.
- Click the Add expression button to open the Expression builder window.
- 3. In the Available fields section, select the Sales revenue field and click the Add button in that section.

Or

In the Available fields section, double-click the Sales revenue field.

- 4. In the Operators section, click the [-] function and click the Add button in that section (or double-click the [-] function).
- 5. In the Available fields section, double-click the Acquisition amount field.

The expression has now been completed.

6. In the Expression section, click the Check button.

Planon ProCenter will now check whether the expression you have built is correct.

Click OK to save the expression and to close the Expression builder window. You will now return to the **Report definitions and settings** window. Your expression has been added to the **Selected fields** section.

- In the Selected fields section, select the expression you have just created.
- 9. In the Settings section, specify the required field settings. For more information on field settings, refer to Making field settings.
- 10. View the result in the print preview of the report.

|                             | Property data |
|-----------------------------|---------------|
| Profit                      |               |
| Airport Boulevard, London   |               |
| 499,780                     |               |
| Apple Tree Road, Bridgwater |               |
| -900,000                    |               |
| Church Street, Oxford       |               |
| 1,000,000                   |               |

## Adding a text constant

The name of a person usually consists of multiple fields, for example **First name** and **Surname**. If each field is included in a report individually, a fixed column width is used for each field. Without the use of an expression, the report might look like this:

| First name | Surname  |
|------------|----------|
| Valerie    | Becker   |
| Leslie     | Banks    |
| Ron        | Curtis   |
| Abraham    | Johnson  |
| Alice      | Jones    |
| Brenda     | Smith    |
| Ronald     | Adams    |
| Frank      | Sheppard |
| Terry      | Newman   |
| Ronald     | Wilson   |

The following example explains how an expression can be built to include multiple fields separated by a space, instead of being placed in individual columns.

### Procedure

- 1. Add a report for the people business object.
- 2. Click the Add expression button to open the Expression builder window.
- 3. In the Available fields section, double-click the First name field.
- 4. In the Operators section, double-click the [+] function.

Adding a text constant 53

- 5. In the Constants section, select the Text option.
- 6. In the Constants section, enter a space in the box.
- 7. In the Constants section, click the Add button.

The space is displayed as [" "] in the Expression section.

- 8. In the Operators section, double-click the [+] function.
- 9. In the Available fields section, double-click the Surname field.

The expression has now been completed as you can see from the following example.

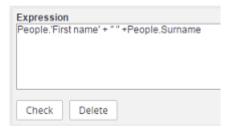

10. In the Expression section, click the Check button.

Planon ProCenter checks whether the expression you have built is correct.

 Click OK to save the expression and to close the Expression builder window.

You will now return to the Report definitions and settings window. Your expression has been added to the Selected fields section.

- 12. In the Selected fields section, select the expression you have just created.
- 13. In the Settings section, specify the required field settings.

For more information on field settings, refer to Making field settings.

14. View the result in the print preview of the report.

54 Adding a text constant

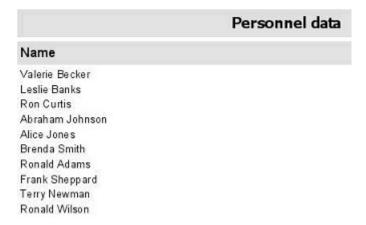

If you want to make your expression appear over multiple lines (line\_feed) in the report, then enter the expression as shown in the following screenshot:

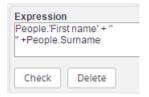

## Adding a numeric constant

A field can be edited by using a constant. If, for example, a 5% discount applies to orders that are paid within three weeks, you can create a report showing the amounts before and after the discount has been deducted. The following example shows how to build this type of expression.

### Procedure

- 1. Add a report for the order business object.
- Include the Number and Description order fields.
- Add a subreport and include the Description and Amount excluding VAT fields from the Order lines|Order in your subreport.
- 4. Click the Add expression button to open the Expression builder window.
- In the Available fields section, double-click the Amount excluding VAT field.
- 6. In the Operators section, double-click the [\*] operator.
- 7. In the Constants section, select the Numeric option.
- 8. In the Constants section, type the value 0.95 in the box.
- 9. In the Constants section, click the Add button.

Adding a numeric constant 55

The expression has now been completed as you can see from the following example.

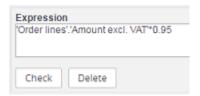

10. In the Expression section, click the Check button.

Planon ProCenter will now check whether the expression you have built is correct.

11. Click OK to save the expression and to close the Expression builder window.

You will now return to the Report definitions and settings window. Your expression has been added to the Selected fields section.

- In the Selected fields section, select the expression you have just created.
- 13. In the Settings section, specify the required field settings.

For more information on field settings, refer to Making field settings.

14. View the result in the print preview of the report.

|                  | Orders |                      |                       |
|------------------|--------|----------------------|-----------------------|
| Description      |        |                      |                       |
| 24.01            |        |                      |                       |
| Order office sup | plies  |                      |                       |
| Artic            |        | Amount evaluding VAT | Amount after discount |

| Article          | Amount excluding VAT | Amount after discount |
|------------------|----------------------|-----------------------|
| Marking pens     | 330.00               | 313.5                 |
| Pens             | 200.00               | 190                   |
| Post-it notes    | 138.00               | 131.1                 |
| Suspension files | 600.00               | 570                   |
| Writing pads     | 500.00               | 475                   |

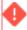

When specifying a date-time format, the format specified must be identical to one of those listed in the **Select a mask for dates** dialog box shown in Date-time fields. This includes the case (uppercase and lowercase).

# Adding functions

Functions are predefined set of commands that perform a specific operation on data.

56 Adding functions

- 1. Add a report or open (edit) an existing report.
- 2. Click the Add expression button to open the Expression builder window.
- 3. In the Functions section, double-click the desired function.

The function is added to the **Expression** section. Possibly the function needs parameters.

- 4. When the function needs parameters (as specified in the explanation and in General functions, Date-time functions, String functions, Numeric functions), place the cursor between the brackets behind the function at the correct parameter position.
- 5. It is possible to populate the parameter now either by:
  - Adding a text constant.
  - Adding a numeric constant.
  - Adding an operator.
- Double-clicking the field in the **Available fields** section. If this field is a reference to another business object, the fields of this business object are shown.
- Typing in text manually into the Expression section.
- 6. Complete all parameters as described above

Data is now added to the **Expression** section, between the brackets of the function.

The expression has now been completed as you can see from the following (StrToNumber function) example.

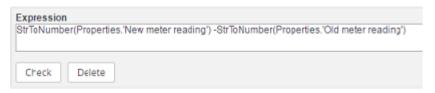

7. In the Expression section, click the Check button.

Planon ProCenter will now check whether the expression you have built is correct.

Click OK to save the expression and to close the Expression builder window.

You will now return to the Report definitions and settings window. Your expression has been added to the Selected fields section

- 9. In the Selected fields section, select the expression you have just created.
- 10. In the Settings section, specify the required field settings.

Adding functions 57

For more information on field settings, refer to, Making field settings.

11. View the result in the print preview of the report.

If the report looks fine you can print or save it.

### General functions

### count

The **count** function adds a column to number the lines.

Example: count()

|            | Number | Name                        |
|------------|--------|-----------------------------|
| Birmingham |        |                             |
|            | 1      | Main building Fort Payne    |
|            | 2      | Parking Fort Payne          |
|            | 3      | Latham Circle, Birmingham   |
|            | 4      | Smith Street, Birmingham    |
|            | 5      | Fort Payne Road, Birmingham |
| Boston     |        |                             |
|            | 6      | Copperhead Road, Boston     |
| Bridgwater |        |                             |
|            | 7      | Apple Tree Road, Bridgwater |
| Cambridge  |        |                             |
|            | 8      | College Avenue, Cambridge   |
| Canterbury |        |                             |
|            | 9      | Forest Lane, Canterbury     |

### isEmpty

The **isEmpty** function returns 'Yes' if the field is empty.

Example: isEmpty(Orders.'Actual completion date-time')

| Number | Order not closed |
|--------|------------------|
| 35.00  | Yes              |
| 36.00  | Yes              |
| 37.00  | Yes              |
| 38.01  | Yes              |

For an additional example, see also Combining functions.

58 General functions

### Date-time functions

The following functions can be used for date-time fields.

### currentDate

The **currentDate** function returns the current date.

Example: currentDate()

### Current date

Oct 16, 2014 12:00:00 AM

\_\_\_\_\_

### currentDateTime

The currentDateTime function returns the current date and time as a date value.

By using this function you can calculate the difference of current date and time based on the application server's time zone compared to the requested end date and time of an order.

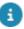

The **currentDateTime** function returns the current date and time of the application server. You can use it to compare "now" with all date—time fields, because the expressions are evaluated on the application server. So the application server compares both values in its own time zone. You cannot use this function to show the CurrentDateTime of the end user in a multi-time zone environment.

Example: currentDateTime()

### Current date-time

Oct 16, 2014 3:20:59 PM

\_\_\_\_\_

### currentTime

The **currentTime** function returns the current time.

Example: currentTime()

### Current time

01/01/1970 15:21

\_\_\_\_\_

### dateDiff

The dateDiff function calculates the difference (in minutes) between two dates.

Example: dateDiff(Visitors.'Expected time of departure', Visitors.'Expected arrival time')

Date-time functions 59

| Arrival | Departure | Duration (min.) |
|---------|-----------|-----------------|
| 09:58   | 12:57     | 179             |
| 09:58   | 12:57     | 179             |
| 09:01   | 12:01     | 180             |
| 09:00   | 12:00     | 180             |
|         |           |                 |

\_\_\_\_\_

### calcDate

The **calcDate** function is used to add or subtract numbers to or from a selected date-time field. To subtract numbers, add a negative number.

The **calcDate** function adds <D> days, <M> months, <Y> years, <H> hours, <M> minutes and <S> seconds to a specified date-time, date or time <DT>.

In the following example, a column is created to subtract two days from the arrival date of a visitor to get a list of expected visiting dates. (This example can be extended to compare the result with the current date).

Example: calcDate(Visitors.'Visiting date',0,0,-2,0,0,0)

|                          | Visitors expected |
|--------------------------|-------------------|
| Preparation date         | Visiting date     |
| Sep 22, 2009 12:00:00 AM | Thu 24 Sep 09     |
| Sep 28, 2009 12:00:00 AM | Wed 30 Sep 09     |
| Oct 5, 2009 12:00:00 AM  | Wed 7 Oct 09      |
| Oct 5, 2009 12:00:00 AM  | Wed 7 Oct 09      |
| Oct 19, 2009 12:00:00 AM | Wed 21 Oct 09     |

\_\_\_\_\_

### extractDay

The extractDay function extracts the day from a date (as a number).

Example: extractDay(Visitors.'Visiting date')

| Day | Visiting date              |
|-----|----------------------------|
| 7   | Wednesday, October 7, 1998 |
| 4   | Tuesday, February 4, 2003  |
| 9   | Thursday, November 9, 2006 |
| 9   | Thursday, November 9, 2006 |
| 9   | Thursday, November 9, 2006 |
|     |                            |

-----

### extractDayOfWeek

Date-time functions

The **extractDayOfWeek** function extracts the day of the week from a given date. It returns a number where Monday = 1, Tuesday = 2, etc. It returns 0 if the date field is empty. This function can only be used for date fields.

Example: extractDayOfWeek(Visitors.'Visiting date')

|                                 | Upo                        | coming Visits by Weekday |
|---------------------------------|----------------------------|--------------------------|
| Department.                     | Name visitor               | Expected                 |
| 1                               |                            |                          |
| Productie                       | Peters                     | 09:00                    |
| Afdeling Verkoop                | Dunhill                    | 09:00                    |
|                                 | SR Externe<br>bezoeker SUB | 09:00                    |
|                                 | Somelder<br>bezoeker       | 09:00                    |
| 3                               |                            |                          |
| Afdeling<br>Technische dienst   | Dhr. Pietersen             | 09:00                    |
| Productie                       | Urkewhich                  | 08:00                    |
| Afdeling Produktie              | Gireg                      | 08:00                    |
| Afdeling Facility<br>Management | De Witt                    | 10:00                    |
| 1                               |                            |                          |
| Afdeling Logistiek              | Dhr. Klaasen               | 14:45                    |
| Productie                       | Spink                      | 08:00                    |

\_\_\_\_\_

### extractMonth

The extractMonth function extracts the month from a date (as a number).

Example: extractMonth(Orders.'Start date & time')

| Month | Start date & time |
|-------|-------------------|
| 12    | Sun Dec 10, 06    |
| 12    | Sun Dec 10, 06    |
| 11    | Fri Nov 10, 06    |
| 11    | Fri Nov 10, 06    |
| 9     | Mon Sep 10, 07    |

### extractYear

The **extractYear** function extracts the year from a date (as a number).

Example: extractYear(Orders.'End date & time')

| Year | End date & time |
|------|-----------------|
| 2014 | 30/09/2014      |
| 2014 | 22/07/2014      |
| 2014 | 12/08/2014      |
| 2014 | 29/10/2014      |

Date-time functions 61

-----

### formatDate

The **formatDate** function changes a specified date-time into text according to a specified format.

Example: formatDate(Orders.'Start date & time', "yyyy/MM/dd HH:mm")

### Date

1997/08/26 00:00

2004/08/17 20:25

2004/08/17 20:25

2004/08/17 20:25

2004/09/03 09:00

2004/09/06 09:00

See also Mask.

\_\_\_\_\_

### parseDate

The **parseDate** function converts a text string into a date-time according to the specified format.

Example: parseDate("31-12-2014", "dd-MM-yyyy")

### parseDate

Dec 31, 2014 12:00:00 AM

\_\_\_\_\_

### weekOf

The weekOf function returns the week number of the specified date-time.

Example: weekOf(Orders.'Start date & time')

| Week No. | Start date & time |
|----------|-------------------|
| 48       | 26/11/2004        |
| 39       | 21/09/2004        |
| 52       | 21/12/2004        |

# String functions

The following functions can be used for string fields.

### formatString

The **formatString** function links a given number of text strings with a given separator. If one of the text strings is empty, the first non-empty string is returned.

Example: formatString(", ", Personnel.Initials, Personnel.Prefix, Personnel.Surname)

62 String functions

### Name

G., Janssen M., de, Jong A.M., de, Jong

-----

### pretty

The **pretty** function is used to automatically capitalize the first word of a sentence.

Example: pretty(Personnel.Comment)

Text in the application:

Comment planon software suite

Text in the report:

### Comment

Planon software suite

\_\_\_\_\_

### strToNumber

Free fields are by definition non-numerical with the exception of the free numerical fields. However, free fields can hold numeric values. By using the **strToNumber** function the contents of the field can be converted into numeric values, enabling you to use the value in a calculation in a report. The **strToNumber** function will not affect the database and is only used to compile reports.

The following example describes how an expression is built enabling you to calculate the difference between the **Old meter reading** and **New meter reading** free fields of a property.

Example: strToNumber(Properties.'New meter reading') -strToNumber(Properties.'Old meter reading')

String functions 63

# Power consumption per property Power consumption 2005 Airport Boulevard, London 11,400 Apple Tree Road, Bridgwater 7,978 Church Street, Oxford 224,188 City Hall Plaza, Liverpool

-----

### substring

The **substring** function renders part of the text <S>, starting at position <Start> with a length of <Length> characters.

Example: substring(Personnel.Comment,7,8)

Text in the application:

Comment Planon Software Suite

Text in the report:

### Comment

Software

-----

### toLower

The toLower function converts a text into lower case.

Example: toLower(Personnel.Comment)

Text in the application:

Comment UPPERCASE changed to lowercase

Text in the report:

### Comment

uppercase changed to lowercase

toUpper

The toUpper function converts a text into upper case.

Example: toUpper(Properties.City.Location)

# Properties UK City Airport Boulevard, London LONDON Apple Tree Road, Bridgwater BRIDGWATER Church Street, Oxford OXFORD City Hall Plaza, Liverpool LIVERPOOL

### trim

The trim function removes leading and trailing spaces from a given text.

Example: trim(Personnel.Comment)

Text in the application:

Comment leading space is removed

Text in the report:

### Comment (trimmed)

leading space is removed

# Special functions

You can use special functions, for example, to add details of who printed the report.

To understand the functions, consider the following example:

Person linked to the account:

- First name John
- Last name Williams
- Initial(s) J.

Logged in user's account:

- User name JW@Planon
- Description John Williams

Special functions 65

The special functions work as follows:

### loggedInPerson()

The **loggedInPerson()** function returns the value of the name of the linked person as a string. The string is returned in the format -"**Firstname**" space"**Last name**".

You can also append parameters related to the person details - such as **First name**, **Last name** or **Surname** - to the function.

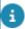

The **loggedInPerson()** works only if there is a person linked to the logged in account, otherwise, it will not return any value.

| Example                    | Result        | — |
|----------------------------|---------------|---|
| loggedInPerson()           | John Williams |   |
| LoggedInPerson("LastName") | Williams      |   |

### loggedInUser()

The **loggedInUser()** function returns the value of the user name and the description field of the account as a string.

You can also append parameters related to the user account details or person details - such as **Account name** - to the function.

| Example                     | Result                   |
|-----------------------------|--------------------------|
| loggedInUser()              | JW@Planon, John Williams |
| loggedInUser("Accountname") | JW@Planon                |

## retrieveExternalURL()

The **retrieveExternalURL()** function returns the value of the **Externally accessible URL** field (System settings > General) and includes it in your report.

In the **Expression** box, you can - for example - extend the URL by adding the + operator and typing the URL part of the web definition whose link you want to include in your report:

66 Special functions

```
retrieveExternalURL() + "/case/BP/PUB003"
```

### Result

https://<YourEnvironment>.cloud/case/BP/PUB003

By using this function, the URL remains working dynamically, even when you work across DTAP environments.

### generateDeepLinkItemURL(,,)

This expression can be used to generate **deep link items** (encrypted URLs). In Planon ProCenter, encrypted URLs / deep link items can only be generated in **Report generator**. The expression builder functionality can be used to create these URLs with an encrypted part that is based on *system code*. This means that the URL is specifically created for a particular record in Planon. See Generating deep link items for more information about generation deep link items.

Once generated, you can use deep link item in emails, mail merge reporting etc. to redirect users to a relevant record in Planon.

This is the basic syntax:

```
generateDeepLinkItemURL(,,)
```

In the **Expression** box, you can - for example - extend the deep link item URL further, for example to allow navigation to a specific Personnel record.:

```
"<A HREF="+generateDeepLinkItemURL("Personnel",Person.'Syscode',
"NavDef001")+">[hyperlink name]</A>"
```

### Numeric functions

The following functions can be used for numeric fields.

### abs

The **abs** function returns the absolute value of a number.

Example: abs('Financial commitments'.'Amount incl. VAT')

Value in the application:

€5,000.00

€4,335.00

Numeric functions 67

€2,895.00

€-1,327.24

Value in the report:

### Amount

5,000

4,335

2,895

1,327.24

\_\_\_\_\_

### formatNumeric

The **formatNumeric** function changes a numeric value into text according to a specified format.

Example: formatNumeric('Financial commitments'.'Amount incl. VAT', "####")

Value in the application:

€5,000.00

€4,335.00

€2,895.00

Value in the report:

### Amount incl. VAT

5000

4335

2895

See also Mask.

-----

### frac

The **frac** function returns the decimal part of a fraction.

Example: frac('Order lines'.'Total costs incl. VAT')

Value in the application:

4770,02

2120,25

Value in the report:

### Decimal

0.02

0.25

68 Numeric functions

-----

### int

The int function renders the natural part of a fraction.

Example: int('Order lines'.'Total costs incl. VAT')

Value in the application:

4770,02

2120,25

Value in the report:

### VAT (int)

4771

2120

-----

m a x

The max function renders the maximum value of two numbers.

Example: max('Order lines'.'Total costs incl. VAT', 'Order lines'.'Total costs excl. VAT')

| incl. VAT | excl. VAT | Max.     |
|-----------|-----------|----------|
| 4771.02   | 4500.96   | 4,771.02 |
| 2120.25   | 2000.24   | 2,120.25 |

\_\_\_\_\_

### min

The min function renders the minimum value of two numbers.

Example: min('Order lines'.'Total costs incl. VAT', 'Order lines'.'Total costs excl. VAT')

| incl. VAT | excl. VAT | Min.     |
|-----------|-----------|----------|
| 4771.02   | 4500.96   | 4,500.96 |
| 2120.25   | 2000.24   | 2,000.24 |

-----

### numToString

The **numToString** function converts a numeric value into text.

Example: numToString('Order lines'.'Total costs incl. VAT')

### numToString

4,771.02

2,120.25

Numeric functions 69

See also Combining functions.

-----

### round

The **round** function is used to round a number up or down.

In the example the **round** function is used to round the purchase amount of a property.

Example: Round(Properties.'Acquisition amount')

Without round function:

# Acquisition amount Airport Boulevard, London 310585.35 Apple Tree Road, Bridgwater 450877.59 Church Street, Oxford 210995.99 City Hall Plaza, Liverpool

### With round function:

| Acquisition amount          |        |
|-----------------------------|--------|
| Airport Boulevard, London   |        |
|                             | 310585 |
| Apple Tree Road, Bridgwater |        |
|                             | 450878 |
| Church Street, C            | xford  |
|                             | 210996 |
| City Hall Plaza, Liverpool  |        |
|                             | 255225 |

# If-then-else expressions

In this section you will find an example of a more complex expression.

### If-then-else operator

The **If-then-else** operator enables you to build extensive expressions. In the following example, the **If-then-else** operator is used to display the number of people for a reservation and - if no people are registered for a reservation - to display the text: "No people".

Procedure

70 If-then-else expressions

- 1. Add a report for the Reservations business object.
- 2. Include the Start date, Reservation unit and Description fields in the report.
- 3. Click the Add expression button to open the Expression builder window.
- 4. In the Operators section, double-click the ( if ( ) then else ) operator.

# The (if () then else) operator is added to the Expression section.

- 5. In the Expression section, place your cursor between parenthesis after 'if'.
- 6. In the Available fields section, double-click the Number of people field. The expression will look like this:

(if (Orders.'Number of people') then else)

- 7. In the Expression section, place your cursor after the field 'Orders.'Number of people".
- 8. In the Operators section, double-click the > operator and enter a zero (0) directly behind this operator. The expression will look like this:

(if (Orders.'Number of people'>0) then else)

- 9. In the Expression section, place your cursor between 'then' and 'else'.
- 10. In the Functions section, double-click the NumToString function. The expression will look like this:

(if (Orders.'Number of people'>0) then numToString() else)

- 11. In the Expression section, place your cursor between parenthesis of 'numToString' function.
- 12. In the Available fields section, double-click the Number of people field. The expression will look like this:

(if (Orders.'Number of people' >0) then numToString(Orders.'Number of people') else )

- 13. In the Expression section, place your cursor after 'else'.
- 14. In the Constants section, select the Text option.

If-then-else expressions 71

- 15. In the Constants section, enter the text "no people".
- 16. In the Constant section, click the Add button.

The expression has now been completed as you can see from the following example.

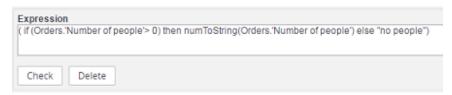

17. In the Expression section, click the Check button.

Planon ProCenter will now check whether the expression you have built is correct.

 Click OK to save the expression and to close the Expression builder window.

You will now return to the Report definitions and settings window. Your expression has been added to the Selected fields section.

- In the Selected fields section, select the expression you have just created.
- 20. In the Settings section, specify the required field settings.

For more information on field settings, refer to

21. View the result in the print preview of the report.

| Date       |                  | Reservations        |                  |
|------------|------------------|---------------------|------------------|
|            | Reservation unit | Description         | Number of people |
| 16/06/2006 | Orion            | Department Meeting  | 10               |
| 03/05/2006 | Southern Cross   | Sales Meeting       | 4                |
| 06/06/2006 | Jupiter          | Development Meeting | 34               |
| 04/05/2006 | Mars             | Planon Training     | No people        |
| 28/04/2006 | Mars             | Planon Training     | 7                |

For more examples of if-then-else expressions, see Boolean fields in if-then-else expressions and Combining functions.

### Boolean fields in if-then-else expressions

When using a Boolean field in an expression, the construction of this expression should adhere to the following format:

(if (<field of type Boolean>) then xxx else yyy)

Example: (if (Personnel.'Transferred to archive (Y/N)') then "Yes" else "No")

72 If-then-else expressions

| Code       | Surname  | Archived Y/N |
|------------|----------|--------------|
| 0000000002 | Grootens | Yes          |
| SO PERS1   | Somelder | No           |

### Combining functions

This section lists some examples of expressions combining multiple functions.

#### Example 1

if (isEmpty(Personnel.'First Name')) then toUpper(substring(Personnel.Initials,0,1)) + "." else Personnel.'First Name'

| Example data                           | Result |  |
|----------------------------------------|--------|--|
| First Name = Adrian, Initials = "A.P." | Adrian |  |
| First Name = " ", Initial = "a"        | A.     |  |

#### Example 2

if (Orders.'Number of people' > 8) then "Extra staff (" + numToString(Orders.'Number of people') + " visitors)" else ""

| Example data          | Result                    |
|-----------------------|---------------------------|
| Number of people = 8  | u u                       |
| Number of people = 10 | Extra staff (10 visitors) |

### Using slashes in expressions

In Expression builder there is a way for using slashes in expressions.

Your configurations includes the fields:

| Field name | Value        |
|------------|--------------|
| Server     | server       |
| Directory  | directory    |
| File name  | filename.pdf |

Suppose you want to include a file path reference in your report including the server name, the server directory, and the file name, separated by a single backslash.

73

1. Select the business object for which you want to generate a report.

Using slashes in expressions

2. Select a record in the element list and click Report on the action menu.

The Reporting window appears.

3. Add a new report, and click Add expression.

The Expression panel appears.

- 4. Construct your expression:
  - Enter "\\" + and double-click on the Server field to add it to the expression.
  - Enter + substring("\\", 1, 1)+ and double-click on the Directory field to add it to the expression.
  - Enter + substring("\\", 1, 1)+ and double-click on the File name field to add it to the expression.

The complete expression (built on Communication logs) is:

```
"\\" + 'Communication logs'.Server + substring("\\", 1, 1) + 'Communication logs'.Directory + substring("\\", 1, 1) + 'Communication logs'.File name
```

5. Close the Expression builder, and click Preview in the Reporting window.

The report preview displays the following output: \\server\\directory \\filename.pdf

## Troubleshooting

The following topic(s) may help resolve issues.

### Cannot save or preview reports

When you have issues with reports, for example not being able to save or preview reports, this may be caused by the way your SQL server language has been configured.

The suggested solution for this is to add the following lines to the tomcat-wrapper-default.conf.

#### Procedure

(This procedure needs to be done by your system administrator or someone who has the required skill and access level).

- 1. Go to ..\Server\tanuki\webserver\conf\tomcat-wrapper-default.conf and open the file in a text editor.
- 2. Add the following lines:

wrapper.java.additional.<n>=-Duser.language=en

wrapper.java.additional.<n+1>=-Duser.country=US

Replace the <n> and <n+1> with the correct sequence numbers.

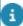

It is also recommended to keep the default language settings of the SQL server.

Cannot save or preview reports 75

# Reports – Field Descriptions

## Report settings fields

| Field                             | Description                                                                                                    |
|-----------------------------------|----------------------------------------------------------------------------------------------------|
| Туре                              | Displays the report definition type:                                                                                                    |
|                                   | <ul> <li>Report</li> </ul>                                                                                                    |
|                                   | Mail merge                                                                                                    |
|                                   | <ul> <li>Data only</li> </ul>                                                                                                    |
|                                   | • Custom                                                                                                    |
| Name                              | Specify a suitable name for your report. The default name given by Planon ProCenter is <new report="">. You can overwrite this name with a meaningful name of your own.</new>                          |
| Title                             | Specify a suitable title for your report.                                                                                                    |
| Title position                    | Specify the position of the title in the report.                                                                                                    |
| Only show group lines             | Only include in the report those fields that were designated as group fields. This option will result in a concise list. If no group fields have been included in the report, this option is disabled. |
| Show group fields in detail lines | Insert an extra column for each group field. The name of the group will be repeated in each detail line. This option is disabled if no group fields have been included in the report.                  |
| Page size                         | Select the preferred paper size from<br>the list. You may want to check in<br>advance whether the selected size is<br>also supported by your printer.                                                  |
| Orientation                       | Select the required paper orientation for the report: portrait or landscape.                                                                                                    |
| Font for title                    | Select an appropriate font type and size for the title of the report.                                                                                                    |

76 Report settings fields

| Field                  | Description                                                                                                    |  |
|------------------------|----------------------------------------------------------------------------------------------------|--|
| Font for heading       | Select an appropriate font type and size for the headings in the report.                                                           |  |
| Font for detail lines  | Select an appropriate font type and size for the detail lines in the report.                                                       |  |
| Background color       | Set a background color for the title bars in your report.                                                                          |  |
| Include date/time      | Print the current date in the footer of your report.                                                                               |  |
| Include reference date | Select the check box to print the current reference date in the header of the report (output).                                     |  |
|                        | This option is only available for a report of type <i>Report</i> and works for PDF and HTML (not for CSV, XLS(X)).                 |  |
| Mask                   | Set a mask (=notation format) for date/time fields included in your report definition.                                             |  |
|                        | You can either select a mask from the list or compose one yourself.                                                                |  |
|                        | For more information, see Mask.                                                                                                    |  |
| Include page number    | Print page numbers in the footer of your report.                                                                                   |  |
| Specify company name   | Print the company name in the footer of your report.                                                                               |  |
| Company name           | Enter the company name to be displayed in the footer of the report.                                                                |  |
| Column width setting   | Indicate how the width of a column should be determined for subreports:                                                            |  |
|                        | Autofit: the column width is determined by the text width. If the width of the text exceeds the available space,  the column will. |  |

Report settings fields 77

the column will be adjusted to the maximum available space. Field

#### **Description**

Fixed column:
 the text width is
 fixed. If the width of the columns exceeds the available space, the text will be hidden.

This setting is only available for report type mail merge (and for document type doc, docx, ttf).

Select a default mask for dates.

When empty, the standard value as defined in code is used for date fields that are added to a report (EEEE, MMMM d, yyyy). When filled, new date time fields which are added to the report will use the **Default date mask** instead.

Note that this only works for fields that are newly added to the report, and changing the **Default date mask** does not change the mask value of fields already on the report.

This field is only available on the main report settings, but is used also for date/time fields added to subreports.

Select a default mask for date-times.

When empty, the standard value as defined in code is used for date-time fields that are added to a report (EEEE, MMMM d, yyyy HH:mm). When filled, new date-time fields that are added to the report will use the **Default date/time mask** instead.

Note that this only works for fields that are newly added to the report, and changing the **Default date/time mask** does not change the mask value of fields already on the report.

This field is only available on the main report settings, but is used also for date/time fields added to subreports.

Default date mask

Default date-time mask

78 Report settings fields

| Field                        | Description                                                                                              |
|------------------------------|----------------------------------------------------------------------------------------------------|
| Default horizontal alignment | Specify a horizontal alignment that will be used by default.                                             |
|                              | The setting will be applied to newly added fields and will not affect fields already used in the report. |
| Default vertical alignment   | Specify a vertical alignment that will be used by default.                                               |
|                              | The setting will be applied to newly added fields and will not affect fields already used in the report. |

### Report settings

## User report settings

| Field                        | Description                                                                                              |
|------------------------------|----------------------------------------------------------------------------------------------------|
| Alternative column text      | Select this check box to specify a custom name in the <b>Column text</b> field.                          |
| Width                        | Set the column width in centimeters.                                                                     |
| Mask                         | Set a mask (=notation format) for date/time fields included in your report definition.                   |
|                              | You can either select a mask from the list or compose one yourself.                                      |
|                              | For more information, see Mask.                                                                          |
| Default horizontal alignment | Specify a horizontal alignment that will be used by default.                                             |
|                              | The setting will be applied to newly added fields and will not affect fields already used in the report. |
| Default vertical alignment   | Specify a vertical alignment that will be used by default.                                               |
|                              | The setting will be applied to newly added fields and will not affect fields already used in the report. |

User report settings 79

| Field                                 | Description                                                                                                    |
|---------------------------------------|----------------------------------------------------------------------------------------------------|
| Group by this column                  | Select this option to group and sort data (ascending/descending) according to a specific field.                                                                                                    |
| Sort by this column                   | This function can be used to sort (alpha) numerical data.                                                                                                    |
|                                       | Select this check box to sort the report data by the selected column and select in which order you want to sort the data: in ascending or descending order. This setting also applies to Data only reports and Custom reports. |
| Group totals under this column        | Select this option if you want to display a subtotal per group. This applies to numeric fields and money fields.                                                                                                    |
| Totals under this column              | Select this option if you want to display a total sum at the bottom of a column. This applies to numeric fields and money fields.                                                                                              |
| Print column                          | Clear this option if you do not want to print a column.                                                                                                    |
| Display each group on a separate page | Select this option if you want each group to appear on a new page.                                                                                                    |
|                                       | This option is only available if the <b>Group by this column</b> option is enabled.                                                                                                    |
|                                       |                                                                                                    |

### **User Report Definitions**

### Adding a new user report definition

## Numeric fields

| Format | View                                                              | Example          |
|--------|-------------------------------------------------------------------|------------------|
| 0      | If the character in the position of the 0 is a number, the number | 0#### →<br>01350 |

Numeric fields

| Format | View                                                                                                    | Example                 |
|--------|----------------------------------------------------------------------------------------------------|-------------------------|
|        | is used. If not, a zero is used.                                                                                                    |                         |
| #      | If the character in the position of the # is a                                                                                                    | ##### →<br>1350         |
|        | number, the number is used. If not, no value is placed in this position.                                                                                                    | ## →<br>1350            |
|        | If the number of # and 0 that is placed before the decimal point is lower than the value to be shown, the complete value is shown.                                                                               |                         |
|        | A decimal point. This is used to indicate                                                                                                    | ####.#00 →<br>1350.45   |
|        | that you want to<br>include numbers after<br>the decimal point                                                                                                    | #.## →<br>0.26          |
|        | in the report. The decimal point is used depending on the locale of the Planon ProCenter language used by the logged in user.                                                                                    | 0.26 →rounded up to 0.3 |
|        | If the number of # or 0 placed after the decimal point is less than the number of decimal places to be shown, the value is rounded up or down. This also applies if no numbers are used after the decimal point. |                         |
| ,      | For numbers over 999 a separation mark is used. The grouping symbol is determined by the locale of the Planon ProCenter language used by the logged in user.                                                     | #,### →<br>1,350        |

Numeric fields 81

| Format | View                                                                                                    | Example                                                                                  |
|--------|----------------------------------------------------------------------------------------------------|------------------------------------------------------------------------------------------|
| ()     | Text placed between single quotation marks is included in a report.                                                                                                    | 'The United Kingdom<br>has' #.### 'points.' →<br>The United Kingdom<br>has 1.350 points. |
| ;      | A mask contains a positive and negative subpattern, for example, "#,##0.00; (#,##0.00)".                                                                                                    | ####;<br>-0####<br>1350<br>→1350                                                         |
|        | Each subpattern in the mask has a prefix, numeric part, and suffix.                                                                                                    | -01350<br>0 → -1350<br>#,##0.00;(#,##0.00)<br>123456.78 →                                |
|        | The negative subpattern is optional; if absent, then the positive subpattern prefixed with the localized minus sign ('-' in most locales) is used as the negative subpattern.                                                                                                    | 123,456.78<br>#,##0.00;(#,##0)<br>-123456.78 →<br>(123,456.78)                           |
|        | That is, "0.00" alone is equivalent to "0.00;-0.00".                                                                                                    |                                                                                          |
|        | If there is an explicit negative subpattern, it serves only to specify the negative prefix and suffix; the number of digits, minimal digits, and other characteristics are all the same as the positive pattern. That means that "#,##0.0#;(#)" produces precisely the same behavior as "#,##0.0#; (#,##0.0#)". |                                                                                          |

## Date-time fields

82 Date-time fields

| Letter | Date<br>or time<br>component | Examples                                                                                                    |
|--------|------------------------------|----------------------------------------------------------------------------------------------------|
| G      | Era<br>designator            | AD                                                                                                    |
| у      | Year                         | <b>yyyy</b> →2017, <b>yy</b> → 17                                                                                                    |
| M      | Month in<br>year             | $\mathbf{M} \to 1$ If you use the format $\mathbf{MM}$ , months 1 to 9 are preceded by a zero: $\mathbf{MM} \to 01$ If you use the format $\mathbf{MMM}$ , the month is shown as an abbreviation: $\mathbf{MMM} \to \mathbf{Jan}$ |
|        |                              | If you use the format <b>MMMM</b> , the complete names of the months are shown:                                                                                                    |
|        |                              | <b>MMMM</b> → January                                                                                                    |
| W      | Week in year                 | <b>W</b> , yyyy → 9, 2017                                                                                                    |
|        |                              | If you use the format <b>ww</b> , weeks 1 to 9 are preceded by a zero: $\mathbf{ww}$ , yyyy $\rightarrow$ 09 2017                                                                                                    |
| W      | Week in<br>month             | MMMM, <b>W</b> → September, 2  If you use the format <b>WW</b> , the week number is preceded by a zero:  MMMM, <b>WW</b> → September, 02                                                                                          |
| D      | Day in year                  | <b>D</b> , yyyy $\rightarrow$ 250, 2017 If you use the format <b>DDD</b> , the days 1 to 99 are preceded by a zero: <b>DDD</b> , yyyy $\rightarrow$ 025, 2017                                                                     |
| d      | Day in<br>month              | <b>d</b> MMMM yyyy → 7 Sep 2017                                                                                                    |
|        | monui                        | If you use the format <b>dd</b> , days 1 to 9 are preceded<br>by a zero:<br><b>dd</b> MMMM yyyy → 07 Sep 2017                                                                                                    |
| F      | Day of week in month         | $\mathbf{F} \rightarrow 2$                                                                                                    |
| E      | Day in week                  | E dd MMMM yyyy → Thu 07 September 2017                                                                                                    |
|        |                              | If you use the format <b>EEEE</b> , the complete names of the days are shown:                                                                                                    |
|        |                              | EEEE dd MMMM yyyy →                                                                                                    |

Date-time fields 83

| Letter | Date or time component   | Examples                                                                            |
|--------|--------------------------|-------------------------------------------------------------------------------------|
|        | -                        | Thursday 07 September 2017                                                          |
| а      | Am/pm<br>marker          | h:mm <b>a</b> → 12:08 PM                                                            |
| Н      | Hour in day<br>(0-23)    | $H:mm \rightarrow 0:00$                                                             |
| k      | Hour in day<br>(1-24)    | <b>k</b> :mm → 24:00                                                                |
| K      | Hour in am/<br>pm (0-11) | <b>K</b> :mm → 0:00                                                                 |
| h      | Hour in am/<br>pm (1-12) | <b>h</b> :mm → 12:00                                                                |
| m      | Minute in                | $H:\mathbf{m} \to 7:45$                                                             |
|        | hour                     | If you use the format <b>mm</b> , minutes 1 to 9 are preceded by a zero:            |
|        |                          | H: <b>mm</b> → 10:05                                                                |
| s      | Second in                | H:mm: <b>s</b> → 10:08:55                                                           |
|        | minute                   | If you use the format <b>ss</b> , seconds 1 to 9 are preceded by a zero:            |
|        |                          | H:mm: <b>ss</b> $\rightarrow$ 10:08:05                                              |
| z      | Time zone                | HH:mm $\mathbf{z} \rightarrow 10:08 \text{ CEST}$                                   |
|        |                          | If you use the format <b>zzzz</b> , the complete names of the time zones are shown: |
|        |                          | HH:mm $\textbf{zzzz} \rightarrow$ 10:08 Central European Summer Time                |
| Z      | Time zone                | HH:mm <b>Z</b> → 10:08 +0200                                                        |

## Report for texts and tooltips fields

| Texts and tooltips for | Create report in                          |
|------------------------|-------------------------------------------|
| Floors                 | Spaces & Workspaces , Components > Floors |
| Spaces                 | Spaces & Workspaces , Spaces              |

| Texts    | and tooltips for | Create report in                                      |
|----------|------------------|-------------------------------------------------------|
| Assets   |                  | Assets > Assets                                       |
| Flexibl  | e workplaces     | Reservations, Graphical planner > Flexible workspaces |
| Persor   | nnel             | Personnel > Personnel                                 |
| Visitors | 3                | Personnel > Visitors                                  |

# Operator fields

| Operator | Description                                                                                         | Example                                                           |  |
|----------|----------------------------------------------------------------------------------------------------|-------------------------------------------------------------------|--|
| +        | Addition (numeric)                                                                                  | Budgets.'Total                                                    |  |
|          | Adds one value to another                                                                           | invoiced/actual costs'<br>+Budgets.'Remaining<br>budget'          |  |
|          | Concatenation (strings)                                                                             | Personnel.'First name' +                                          |  |
|          | Appends strings                                                                                     | Personnel.Surname                                                 |  |
|          | See Text constant for an example.                                                                   |                                                                   |  |
| -        | Subtraction                                                                                         | Budgets.Budget -                                                  |  |
|          | Subtracts one value from another                                                                    | Budgets.'Total invoiced/<br>actual costs'                         |  |
| *        | Multiplication                                                                                      | Budgets.'% of budget                                              |  |
|          | Multiplies one value by another                                                                     | category' * 0.95                                                  |  |
| 1        |                                                                                                    | Budgets.'Remaining                                                |  |
|          |                                                                                                    | budget'/ 12                                                       |  |
| %        | Modulo or remainder operator. This operator returns the remainder of a division.  Example 5 % 2 = 1 | Orders.Workplace.'Surface<br>area' % Orders.'Number<br>of people' |  |
| =        | Equals                                                                                              | Orders.'User-defined status'.Code = "O1"                          |  |

Operator fields 85

| Operator        | Description                                                       | Example                                                                         |  |
|-----------------|-------------------------------------------------------------------|---------------------------------------------------------------------------------|--|
|                 | Returns items that match the value following the equal sign       |                                                                                 |  |
| <               | Less than                                                         | Orders.'User-defined                                                            |  |
|                 | Returns items that are less than a specified value                | status'.Code < "O2"                                                             |  |
| >               | Greater than                                                      | Orders.'User-defined                                                            |  |
|                 | Returns items that are greater than a specified value             | status'.Code > "O1"                                                             |  |
| !=              | Does not equal                                                    | Orders.'User-defined                                                            |  |
|                 | Returns items that are not equal to a specified value             | status'.Code != "O1"                                                            |  |
| <=              | Less than or equal                                                | Orders.'User-defined                                                            |  |
|                 | Returns items that are less than or equal to a specified value    | status'.Code<="O2"                                                              |  |
| >=              | Greater than or equal                                             | Orders.'User-defined                                                            |  |
|                 | Returns items that are greater than or equal to a specified value | status'.Code >= "O2"                                                            |  |
| and             | Logical AND                                                       | Orders.Property.'Property                                                       |  |
|                 | Results in an expression that checks on both parameters           | code' = "41008" and<br>Orders.'Requested<br>completion date' =<br>currentDate() |  |
| or              | Logical OR                                                        | Orders.'Number                                                                  |  |
|                 | Returns items for which one of the parameters is true             | of people' = 8 or<br>Orders.'Number of<br>people' = 9                           |  |
| not             | Logical NOT                                                       | not (Orders.'Number                                                             |  |
|                 | Returns items for which none of the parameters is true            | of people' = 8 or<br>Orders.'Number of<br>people' = 9)                          |  |
| If () then else | If then else                                                      | ( if<br>(not( Orders.'Transferred                                               |  |

86 Operator fields

| Operator | Description                                                | Example                                      |
|----------|------------------------------------------------------------|----------------------------------------------|
|          | Returns items matching the query as 1 and other items as 0 | to archive (Y/N)') )then<br>(Orders.Number)) |

Operator fields 87

| Index                                                           | Н                                                      |
|-----------------------------------------------------------------|--------------------------------------------------------|
| •                                                               | HTML templates 39                                      |
| Α                                                               | I                                                      |
| Adding functions 56                                             | Images in templates 48, 49                             |
| Association field 33                                            | INT 67                                                 |
| В                                                               | J                                                      |
| bulk mail merge 44                                              |                                                        |
| C                                                               | JasperSoft Studio 32                                   |
|                                                                 | L                                                      |
| Cannot preview report 75 Cannot save report 75                  | logged in capacity 65                                  |
| Count 58                                                        | logged in user 65                                      |
| Creating bulk mail merge reports 44                             | M                                                      |
| Custom report 11, 32                                            | Mail merge definition:add flexible                     |
| D                                                               | subreports 41                                          |
|                                                                 | Mail merge definition:add subreports in                |
| Data only report                                                | mail merge 41                                          |
| report settings 35                                              | Mail merge definition:creating 41                      |
| Date-time fields 82 Dynamic images 48                           | Mail merge definition:include image in                 |
| HTML templates 48                                               | templates 41                                           |
| Dynamic images - doc/docx 49                                    | Mail merge definition:include images                   |
| E                                                               | dynamically in templates 41                            |
| <del>_</del>                                                    | Mail merge generate mail merge report                  |
| Emailing form 46                                                | 41                                                     |
| Exporting data to XLS(X) 16                                     | mail merge report                                      |
| Expression builder 11, 41 Expression builder: calcDate function | subreport 45<br>Mail merge report 12                   |
| 59                                                              | Mail merge report 12  Mail merge report definitions 39 |
| Expression builder: complex                                     | multiple recipients 47                                 |
| expressions 70                                                  | Multiple-select free fields                            |
| Expression builder: extractDayOfWeek                            | report 34                                              |
| function 59                                                     | N                                                      |
| Expression builder: If-then-else                                |                                                        |
| operator 70                                                     | Numeric constant 55                                    |
| Expression builder:current date time 59                         | 0                                                      |
| F                                                               | Operators 51                                           |
| Field icons 18                                                  | P                                                      |
| Field information:additional 11                                 | PDF attachment 46                                      |
| Font set 25                                                     | Previewing & printing reports 16                       |
| Fonts 25                                                        | R                                                      |
| Function:COUNT 58                                               | Reference field 33                                     |
| Function:INT 67                                                 | Report definition                                      |
| Function:ROUND 67                                               | Adding an expression 51                                |
| Function:STRTOINT 62                                            | Adding an expression of                                |

Report definition: fields 18 directly 43 Report definition: icons 18 mail merge report 43 Report definition: group reports options User report definition:create 11 24 User report settings 79 Report definition:include subreports in User report: settings 20 report 11 Report definition: Make field settings 25 Report definition:new 11 Report definition:report settings 11 Report definition:show group fields in detail lines 25 Report definition: show group lines only Report Manager concepts: field types 13 Report Manager concepts: fields and columns 13 Report Manager concepts:flexible reports 13 Report Manager concepts:flexible subreports 12 Report Manager concepts:report definition 13 Report Manager concepts:system reports 12 Report settings fields 76 Report:generate 14 Reporting hub Introduction 7 Levels 7 Reporting hub Extending functionality 7, 7 Reports: business objects 11 **ROUND 67** S Save as options 15 Saving reports 14 Special functions 65 STRTOINT 62 Template file:creating 41 Troubleshooting 75, 75 U Upload template